# 全国档案事业统计调查信息管理系 统项目用户手册 (汇总单位)

首都信息科技发展有限公司

**2022** 年 **9** 月

文件修订记录

| 版本号  | 变化状态* | 简要说明<br>(变更内容和变更范围) | 变更日期     | 变更人 |
|------|-------|---------------------|----------|-----|
| V1.0 |       | 创建                  | 20220912 | 岳欣  |

\*变化状态:C―创建,A—增加,M—修改,D—删除

## 目录

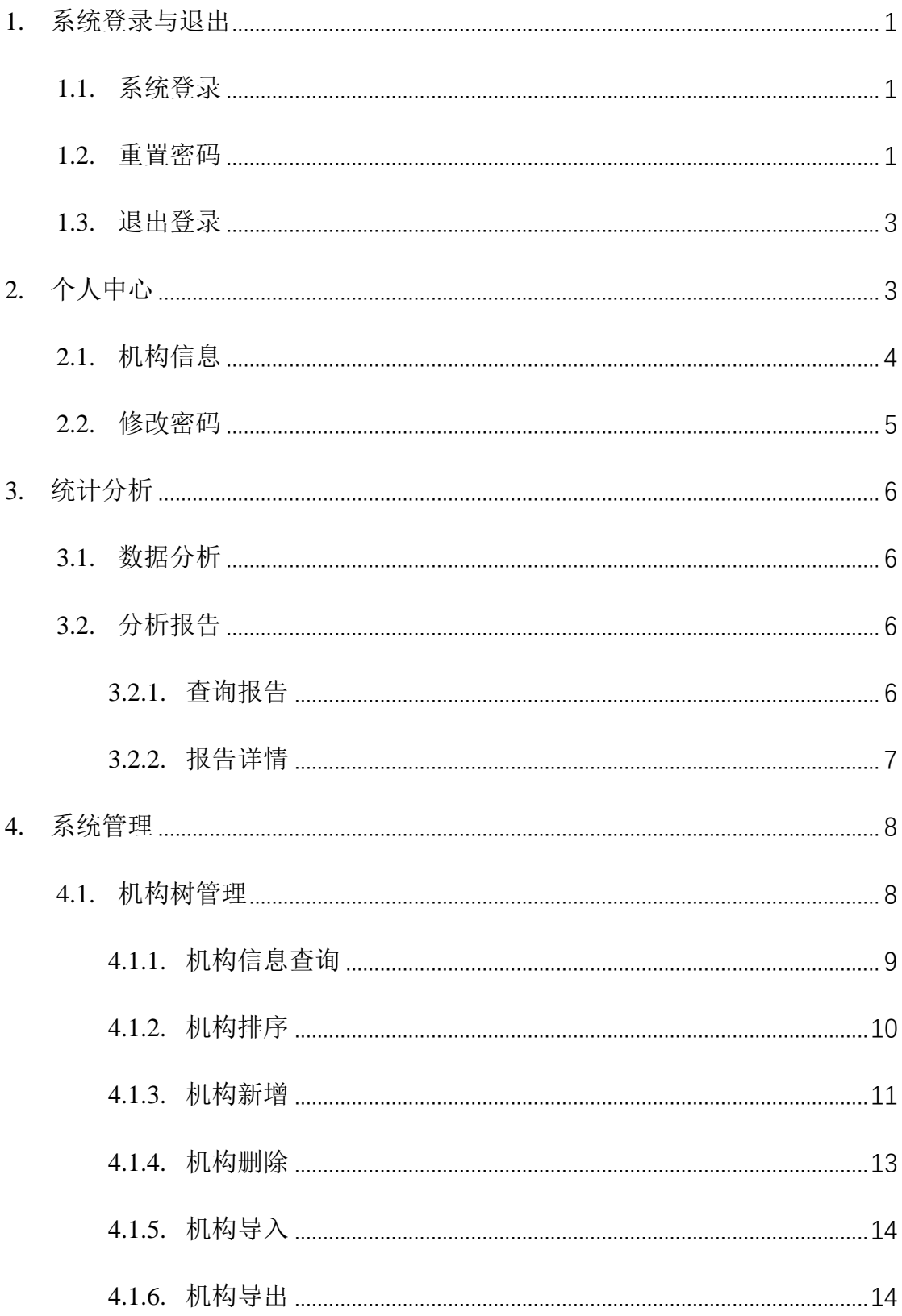

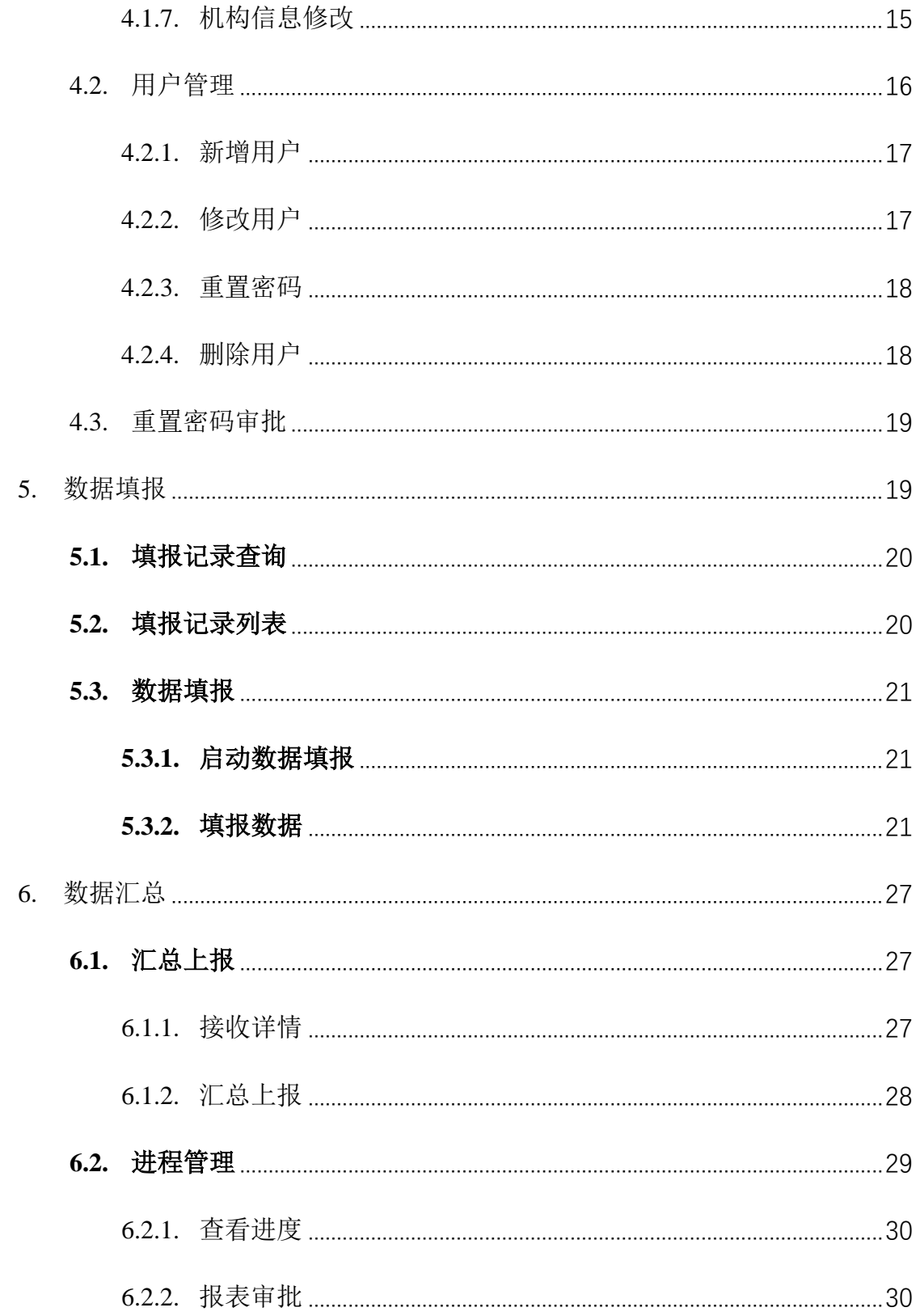

## <span id="page-4-0"></span>**1.**系统登录与退出

## **1.1.** 系统登录

<span id="page-4-1"></span>在浏览器中,输入网址 https://qgdatj.saac.gov.cn/进入"全国档案事业统计调 查信息管理系统",输入正确账号和密码,点击登录,即可进入系统(首次登录 默认密码为"datjxt@123456")。

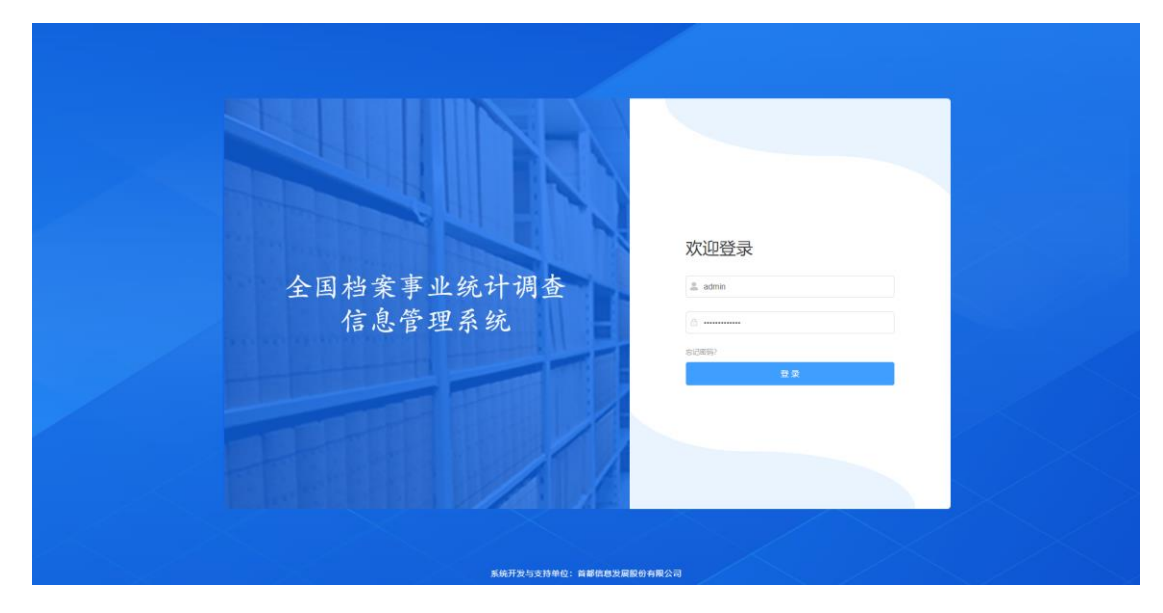

图 1-1 系统登录页面

#### **1.2.** 重置密码

<span id="page-4-2"></span>功能: 如忘记密码, 点击上图中的"忘记密码?", 跳转至"重置密码申请" 页面,如下图,输入正确信息后点击提交申请,待申请通过后可使用新密码登 录系统。

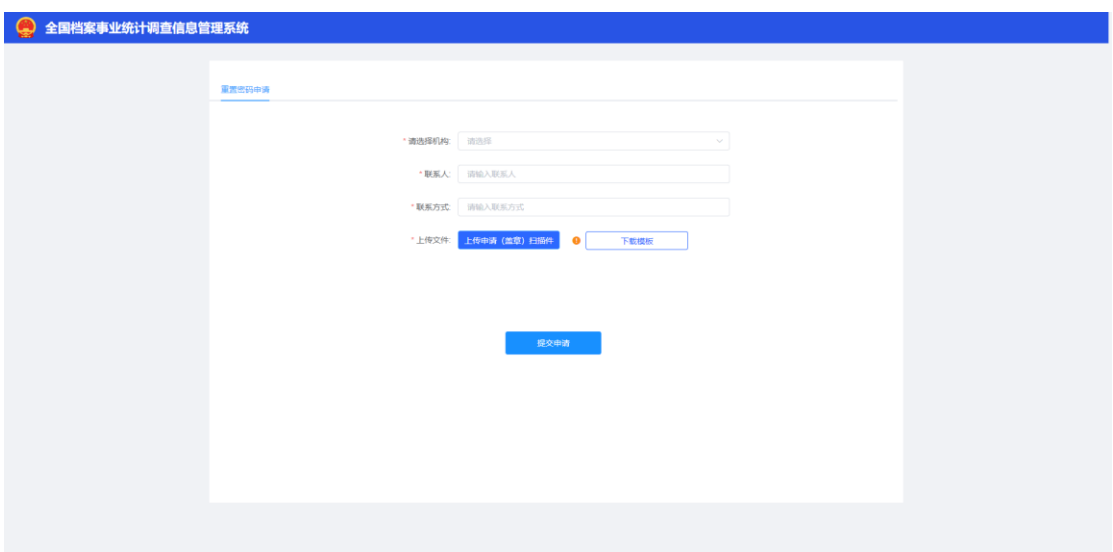

图 1-2 重置密码申请

操作:以上信息填写并上传后,点击页面"提交申请"按钮,系统提示操作 成功。

#### 页面信息说明:

请选择机构:单击机构框,在下拉项中选择忘记密码单位名称,必选项。 注意:此处应选择当前单位的上级汇总单位进行审批。

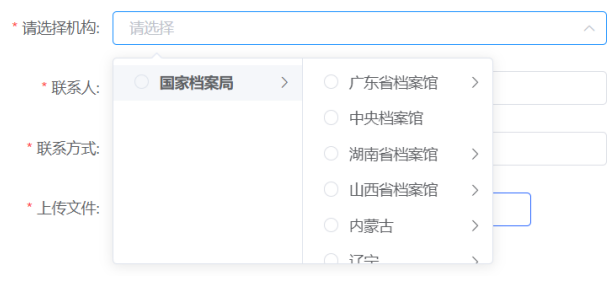

图 1-3 选择机构

联系人:按照实际情况输入联系人姓名,必填项。

联系方式: 按照实际情况输入联系方式, 必填项。

下载模板:点击"下载模板",选择文件保存位置,进行保存操作。

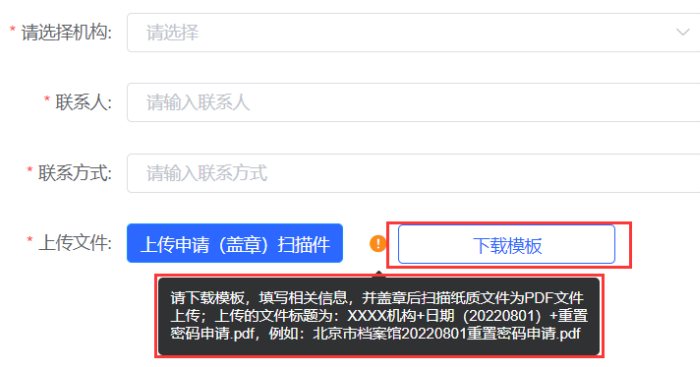

图 1-4 下载模板

<span id="page-6-0"></span>上传文件:点击上图中的"上传申请(盖章)扫描件",选择已盖章文件的 扫描件,将文件进行上传。

#### **1.3.** 退出登录

功能:退出系统登陆,返回登录页面。

操作: 进入系统后, 点击右上角机构名称, 在下拉列表中点击"退出登录"。 如下图所示。

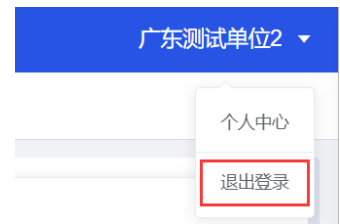

#### 图 1-5 退出登录

## **2.**个人中心

<span id="page-6-1"></span>功能:该功能模块给登录用户提供修改部分用户信息及密码功能。新建的 用户,首次登录系统跳转至个人中心会强制修改机构信息和密码。若未修改的 情况下,关闭个人中心,会提示"首次登录需维护【机构信息】及修改密码!"。 初始化密码后,登录系统默认跳转至个人中心-修改密码页面。

操作:登录系统后,自动跳转至个人中心页面,如图所示。

| 个人中心 ×          |                           |         |                      |            |                   |           |         |
|-----------------|---------------------------|---------|----------------------|------------|-------------------|-----------|---------|
| 用户信息            |                           | 基本信息    |                      |            |                   |           |         |
|                 | 用户名 广东测试单位2               | 机构信息    | 修改密码                 |            |                   |           |         |
|                 | 机构名称 广东测试单位2              | * 机构名称  | 广东测试单位2              | * 统一社会信用代码 | 91130202306378620 | * 所属范围:   | 请选择     |
|                 | 统一信用代码 911302023063786201 |         |                      |            |                   |           |         |
| 单位负责人 刘某        |                           | * 单位类别  | 地(市、<br>$\checkmark$ | * 单位类别代码:  | 014               | 上级汇总单位名称: |         |
| 上级单位汇总单位 广东省档案馆 |                           | * 单位负责人 | 刘某                   | * 统计负责人    | 请输入统计负责人          | 单位地址:     | 请输入单位地址 |
|                 | 所属角色 填报单位                 | 邮政编码    | 123213               | 电话:        | 12312-123-123     |           |         |

图 2-1 个人中心

#### 页面信息说明:

个人中心左侧显示用户信息,包括用户名、机构名称、统一信用代码、单 位负责人、上级单位汇总单位、所属角色。

<span id="page-7-0"></span>个人中心右侧展示机构信息及修改密码两项内容。

## **2.1.** 机构信息

功能:维护当前所在单位的机构信息。

操作:点击上图中的机构信息标签,维护机构信息,点击下方保存后,可 保存信息

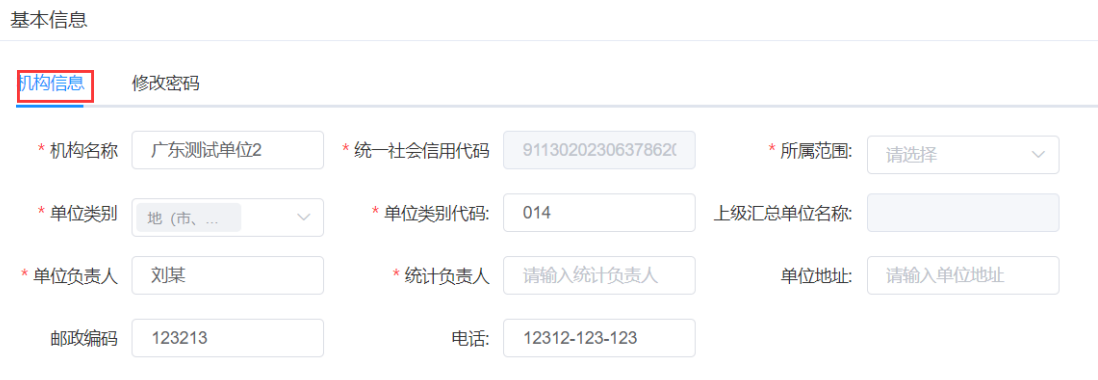

图 2-2 机构信息

页面信息说明(加**"\*"**为必填项):

机构名称: 按实际自行修改, 文本输入, 必填项。 统一社会信用代码:不可修改。

所属范围:点击后,弹出框中进行选择,如下图。

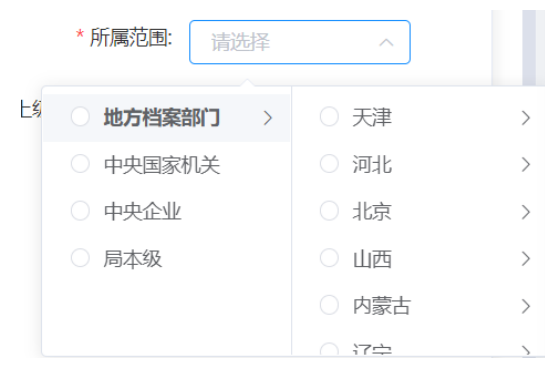

图 2-3 机构信息

单位类别:下拉项,可选择。

单位类别代码:根据实际情况进行修改。

上级汇总单位名称:不可编辑修改。

单位负责人:可修改。

统计负责人:可修改

单位地址:可修改。

邮政编码:6 位数字,可修改。

<span id="page-8-0"></span>电话:可修改。

#### **2.2.** 修改密码

功能:修改当前用户登录密码。

操作: 在基本信息中,点击"修改密码"标签,输入原密码、新密码、确认 密码,点击保存按钮即可。

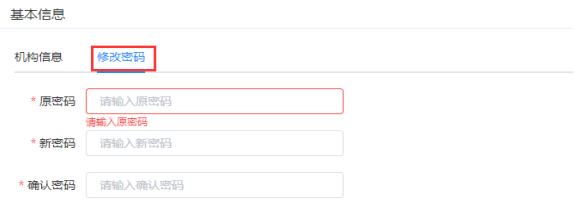

图 2-4 修改密码

## <span id="page-9-0"></span>**3.**统计分析

#### <span id="page-9-1"></span>**3.1.** 数据分析

功能:为单位类别代码为 001-004 的汇总单位以及规划统计处提供统计分 析功能,年度报表任务结束后,数据信息能够按主题以图表形式加以呈现。

操作:点击菜单栏中统计分析-数据分析项,在右侧主窗体中展示统计数据。 点击下图中的红框部分,可进行数据切换展示。

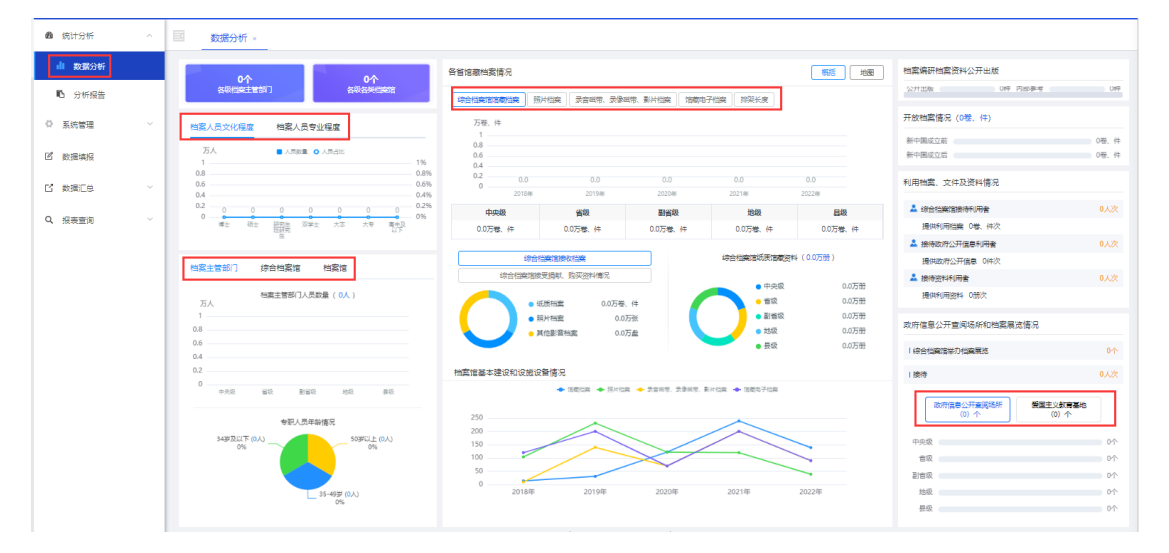

图 3-1 数据分析

### <span id="page-9-2"></span>**3.2.** 分析报告

年度报表任务结束后,系统可按预置条件提取有关指标,生成年度简要报 告,即摘要(一)、摘要(二)、摘要(三)。年度统计任务结束后,系统自动按 照分析报告模板生成该年度的分析报告。

### <span id="page-9-3"></span>**3.2.1.** 查询报告

功能:查询分析报告。

操作: 点击"系统分析"下 "分析报告", 进入分析报告页面, 选择年度, 输

入任务名称,点击搜索按钮;点击重置按钮重置查询条件;点击查看分析报告 进入分析报告详情。

年度:下拉框,默认为空。

任务名称:输入框,支持模糊查询,允许中英文输入,40 个中文字符。

重置:点击"重置"按钮,重置查询条件,将查询条件置为初始状态。

查询:点击"查询"按钮,根据查询条件进行查询。

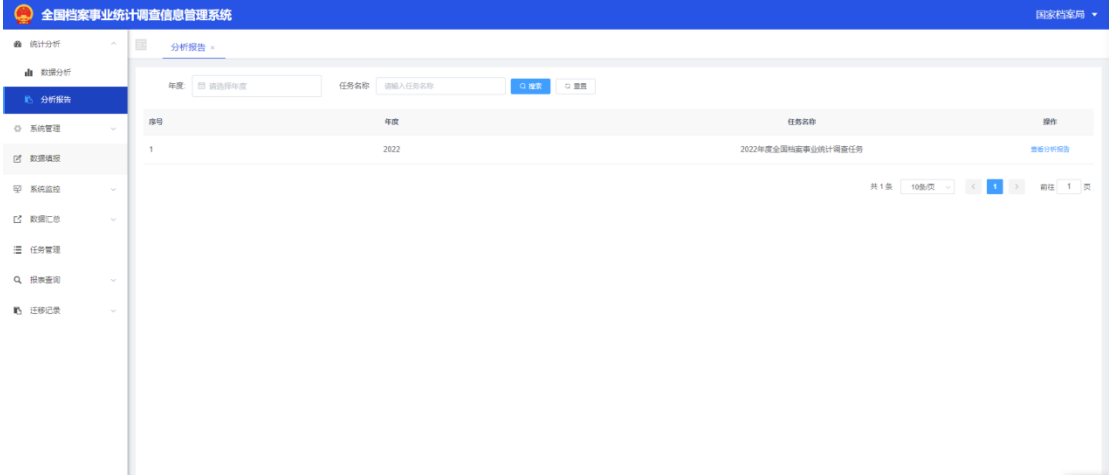

#### 图 3-2 分析报告首页

### <span id="page-10-0"></span>**3.2.2.** 报告详情

功能:查看分析报告详情。

操作:点击某条数据"查看分析报告"操作按钮,跳转至该年度对应的摘要 报告页面,如图。

点击目录可进行摘要(一)、摘要(二)、摘要(三)的切换,默认显示 摘要(一)。

标题中单位名称。下文中单位名称两个数据项均为必填项, 默认为全国, 可修改。

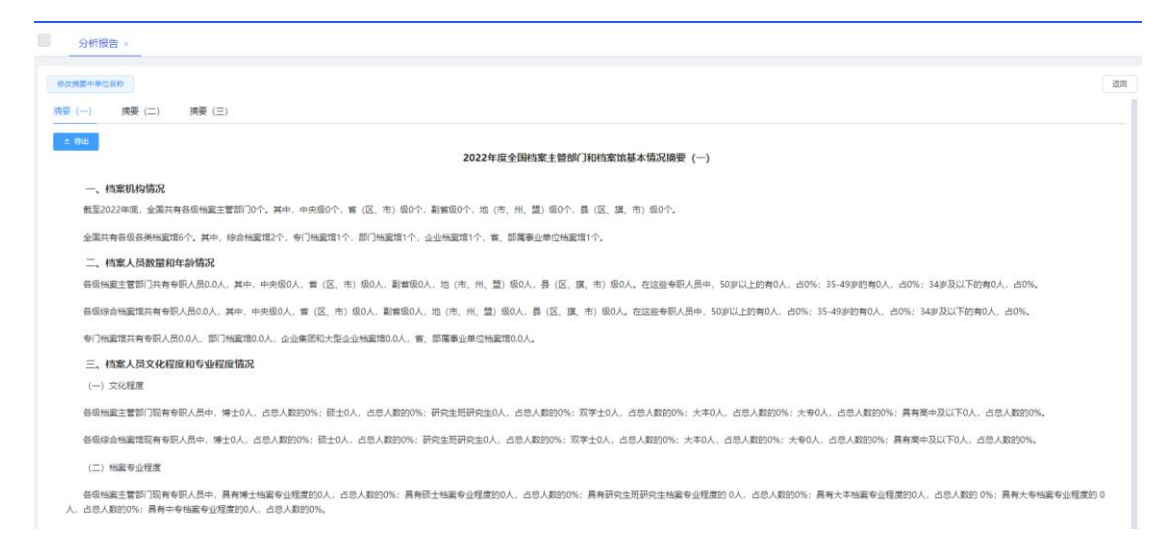

图 3-3 分析报告详情页

修改摘要中单位名称:弹窗显示修改页面,如图。

导出:导出当前摘要,导出格式为 doc。

返回: 跳转回至分析报告列表页。

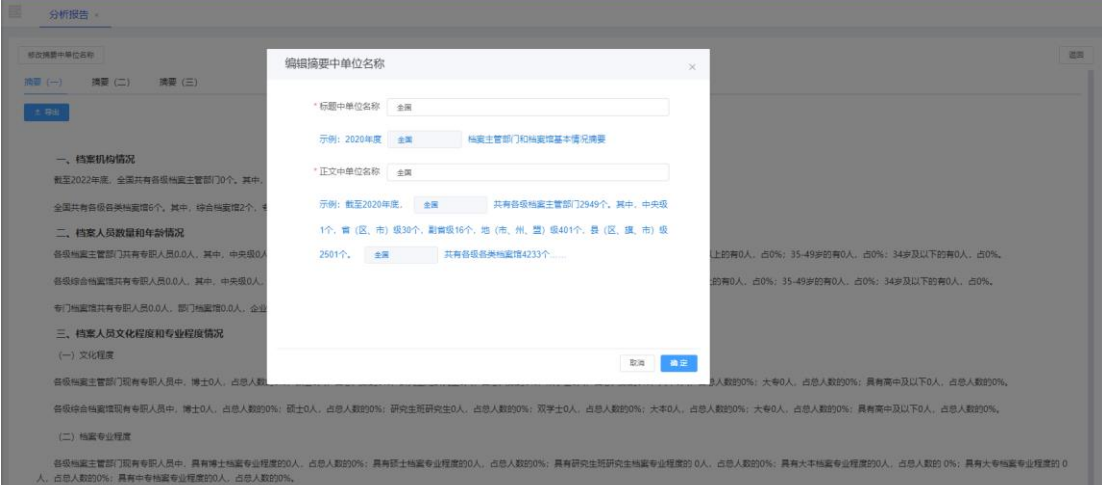

图 3-4 编辑摘要单位名称

<span id="page-11-0"></span>**4.**系统管理

### <span id="page-11-1"></span>**4.1.** 机构树管理

功能:机构树管理模块能够实现对组织机构的信息维护,支持多级机构维 护,以树状形式进行展示。各机构根据数据权限范围仅能维护本节点及其下级 的机构信息。

操作: 点击"系统管理"下"机构树管理"菜单,进入机构树管理页面,如图 所示。

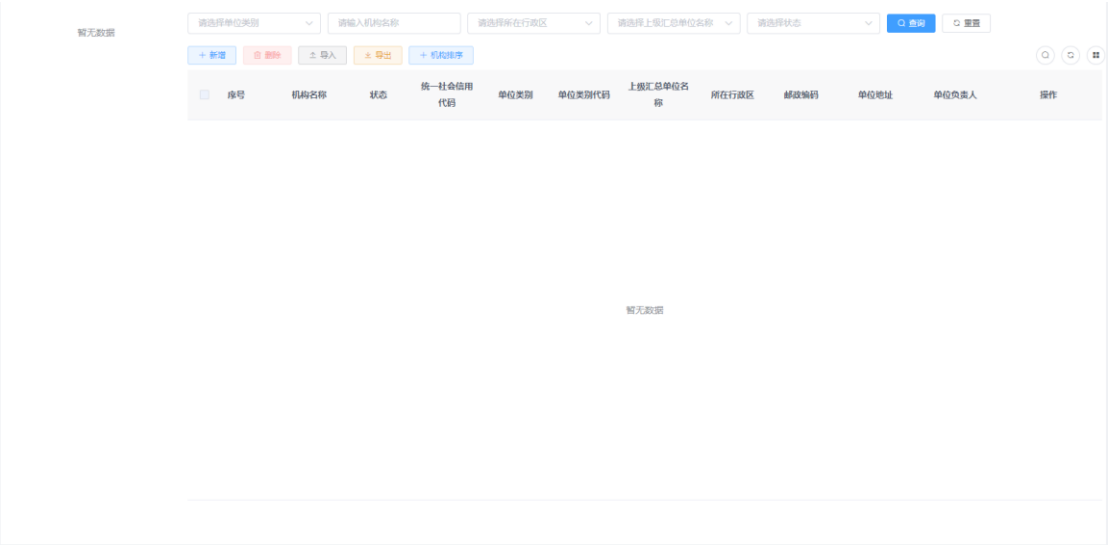

#### 图 4-1 机构树管理

#### <span id="page-12-0"></span>**4.1.1.** 机构信息查询

功能:在选择的机构下进行查询、在选择的机构下进行条件查询、进行条 件查询。

操作:点击机构树节点,点击"查询"按钮,根据查询条件进行查询,如图。

单位类别:字典项,为二级树形机构,可选择一级节点也可选择末节点。

机构名称: 允许中英文符号输入, 数据长度 60 个汉字单位名称可模糊查询。 状态:下拉菜单, 选项为启用、禁用。

所属范围:下拉菜单,单选,可通过录入关键字搜索字典项,四级树形结 构,每一级都可选择。例:选择地方档案部门,查询范围为所有地方档案部门 的机构。

上级汇总单位名称: 机构树, 仅可以选择启用状态下的汇总单位, 根据用 户的数据权限,仅展示本节点及其下级的机构。

重置:点击"重置"按钮,重置查询条件,将查询条件置为初始状态。

9

|                           | 全国档案事业统计调查信息管理系统    |                          |            |                             |         |               |                         |                 |                                    |                                 | 国家档案局 ▼          |   |
|---------------------------|---------------------|--------------------------|------------|-----------------------------|---------|---------------|-------------------------|-----------------|------------------------------------|---------------------------------|------------------|---|
| 统计分析<br>œ<br>$\checkmark$ | $\equiv$<br>机构树管理 × |                          |            |                             |         |               |                         |                 |                                    |                                 |                  |   |
| 系统管理<br>o<br>$\wedge$     | 国家档案局               |                          | 档案主管单位类别   | $\checkmark$                | 请输入机构名称 |               |                         | 请选择所在行政区        | $\searrow$                         | 请选择上级汇总单位名称                     | $\searrow$       |   |
| ah.<br>机构树管理              |                     | 请选择状态                    |            | $\searrow$                  | Q 查询    | ○ 重置          |                         |                 |                                    |                                 |                  |   |
| Ξ<br>指标管理                 |                     | + 新增                     | <b>向删除</b> | △ 导入                        | ▲ 导出    |               | + 机构排序                  |                 |                                    |                                 | ( C)<br>$\alpha$ | × |
| 用户管理                      |                     |                          | 序号         | 机构名称                        | 状态      | 统一社会          | 单位类别                    | 单位类别            | 上级汇总单位名                            | 所在行政                            | 邮政编码             |   |
| æ<br>报表配置                 |                     |                          |            |                             |         | 信用代码          |                         | 代码              | 称                                  | 区                               |                  |   |
| 昆<br>字典管理                 |                     | $\Box$<br>$\overline{1}$ |            | 浙江苍南                        |         | 933505        | 国家档                     | 001             | 国家档案局                              | 浙江苍南                            |                  |   |
| Ø<br>重置密码审批               |                     | $\Box$<br>$\overline{c}$ |            | 浙江文成                        |         | 933505        | 国家档                     | 001             | 国家档案局                              | 浙汀文成                            |                  |   |
| 角色管理<br>魯                 |                     |                          |            | A first A cars within below |         | <b>******</b> | ata_nation              | A.A.A.          | all the state of a product process | A Lat's car robe him.           |                  |   |
|                           |                     |                          |            |                             |         |               | 共11条                    | 10条/页<br>$\vee$ | $\prec$<br>$\blacktriangleleft$    | $\rightarrow$<br>$\overline{2}$ | 前往<br>1 页        |   |
|                           |                     |                          |            |                             |         |               | 系统开发与支持单位: 首都信息发展股份有限公司 |                 |                                    |                                 |                  |   |

图 4-2 机构信息查询

## <span id="page-13-0"></span>**4.1.2.** 机构排序

功能:用户可根据实际情况对机构的下级机构进行排序。

操作:点击界面上方功能菜单的"机构排序"弹出窗口;在机构列表中选择 机构,通过拖拽进行调整机构的位置,点击"确定"后机构排序界面关闭,机构 树自动更新,显示排序后的列表,如下图所示。

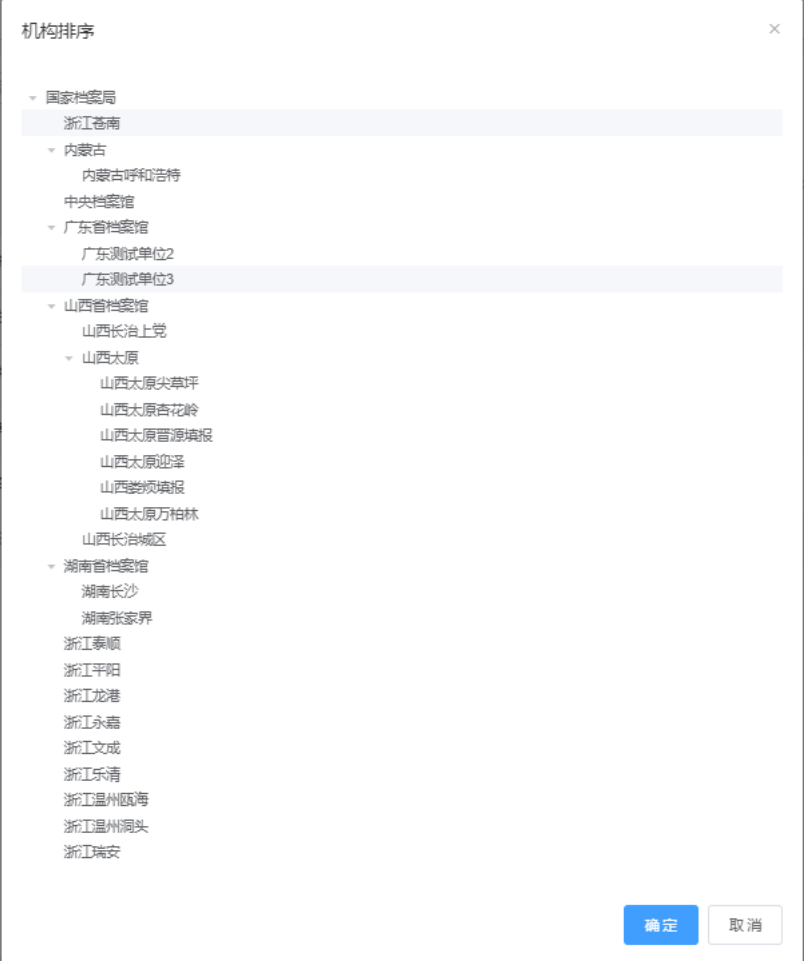

#### 图 4-3 机构排序

#### <span id="page-14-0"></span>**4.1.3.** 机构新增

功能:用于新增机构信息。

操作:添加下级单位信息,点击"新增"下级机构,弹出窗口如图所示。

机构名称: 必填项, 不超过 60 个汉字。允许输入特殊字符、英文、标点符 号。

统一社会信息代码:必填项。

单位类别:下拉菜单,可多选,仅可以选择末捎节点;每个一级节点下仅 可以选择一种单位类别。

单位类别代码:根据选择的单位类别,系统自动带出其对应的单位类别代 码,不可修改。

所属范围: 非必填,下拉菜单,单选,可通过录入关键字搜索字典项。

上级汇总单位名称:必填项,机构树下拉选项(工作类型仅为填报单位的 机构不可选择)。默认为当前机构,可修改。

单位负责人: 非必填项, 允许中英文及符号、特殊符号输入, 不超过 30 个 汉字。

统计负责人: 非必填,允许中英文符号输入,不超过 30 个汉字。

单位地址: 非必填项, 允许中英文及符号、特殊符号输入, 不超过 80 个汉 字。

邮政编码: 非必填项, 6 位数字。

电话:非必填。

是否为汇总单位: 必填项,单选框(是,否)。当鼠标移入时需提示: 汇 总单位可汇总下级单位的填报表并对下级机构的用户及机构进行预制及管理。

保存:点击"保存"按钮,生成机构并同时自动生成一个该机构对应的用户 (登录名、用户名均为机构名称,密码为初始化密码),并关闭页面。

取消:点击"取消"按钮,不保存信息,同时关闭增加机构信息弹窗。

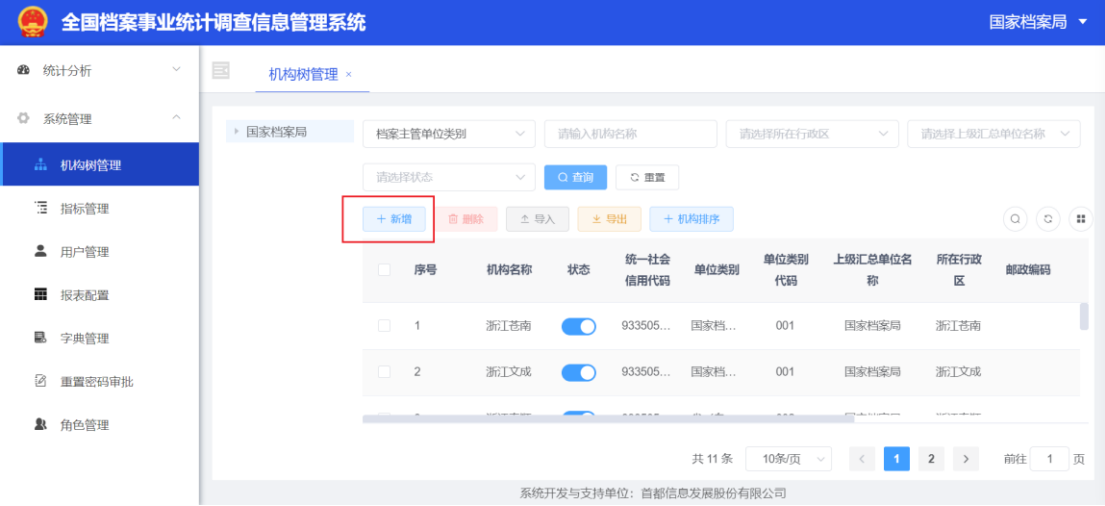

图 4-4 机构新增

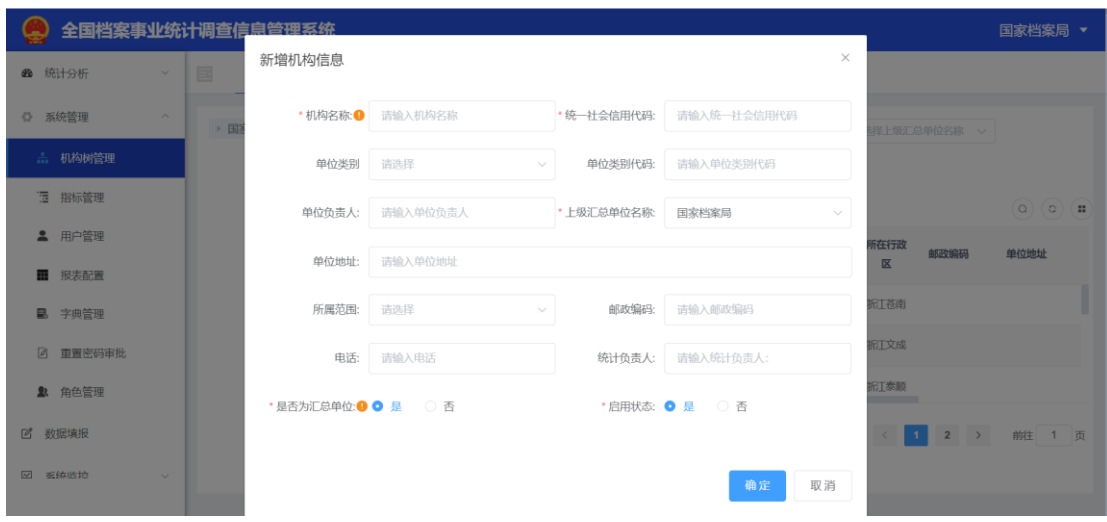

图 4-5 新增机构信息

启用状态为开关方式,默认为开启状态。启用状态下该机构的用户可以登 录。若将状态改为停用(即开关为关闭状态),该机构对应的用户也为停用状 态,不能登录系统。

录入单位信息时,机构名称、统一社会信用代码、上级汇总单位名称、是 否为汇总单位、启用状态为必填项,必须填写,其他内容可根据实际情况选择 填写。

#### <span id="page-16-0"></span>**4.1.4.** 机构删除

功能:用于删除机构信息。

操作: 删除下级单位信息, 如图所示, 点击"删除"下级机构, 弹出窗口如图 所示。上方"删除"按钮需要先勾选列表前面勾选框,可以进行多个单位同时删 除,列表机构信息后方"删除"按钮支持仅删除所在行信息。

13

全国档案事业统计调查信息管理系统项目用户操作手册(汇总单位)

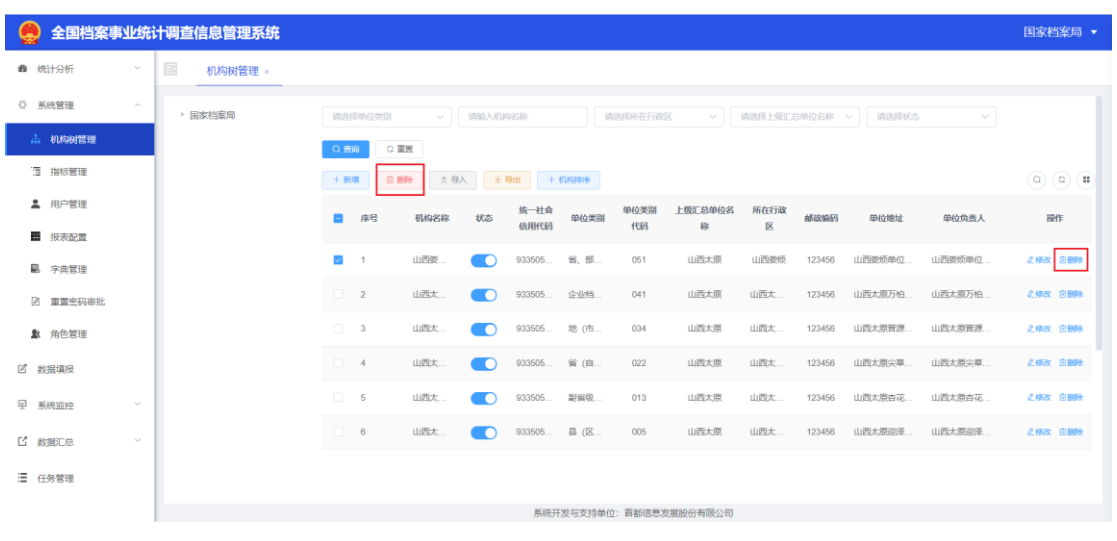

图 4-6 机构信息删除

重要提示:当机构单位下存在其他机构信息时,系统不能进行删除操作。

<span id="page-17-0"></span>**4.1.5.** 机构导入

功能:用于导入机构信息。

操作:导入下级单位信息, 如图所示, 点击"导入"下级机构, 弹出窗口如图 所示。点击"下载机构导入模板",根据模板样式填写数据,填写完成后点击"上 传导入"按钮,上传需要导入的机构。

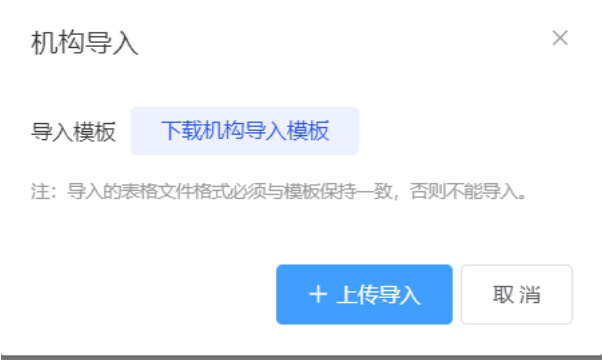

图 4-7 机构导入

#### 重要提示:填写信息必填项规则与新增机构保持一致。

### <span id="page-17-1"></span>**4.1.6.** 机构导出

功能:用于导出机构信息。

操作:导出下级单位信息, 如图所示, 点击"导出"下级机构, 弹出机构信息

文件。如果列表没有勾选机构信息,默认导出列表机构,如果有勾选,按照勾 选情况导出机构信息。

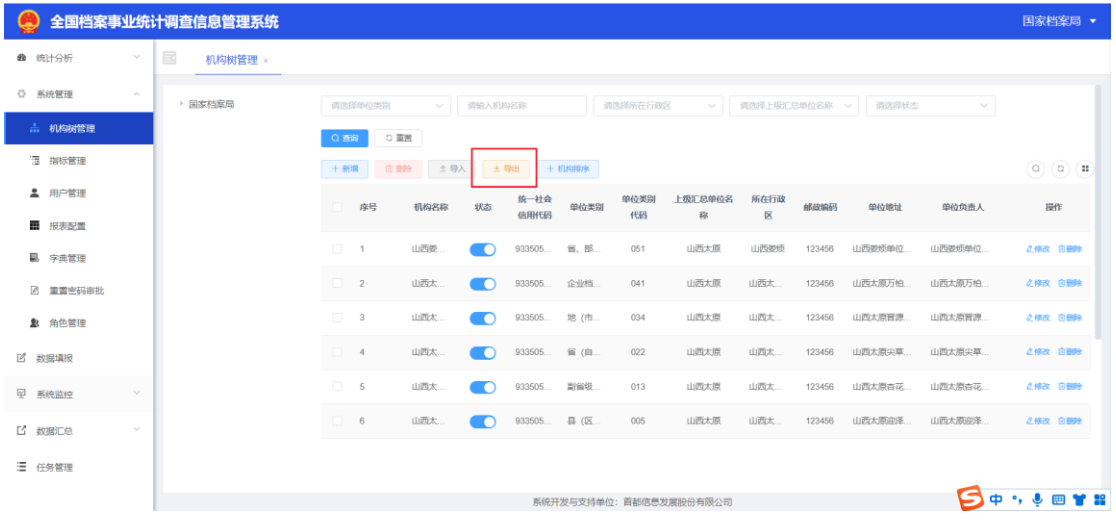

图 4-8 机构导出

## <span id="page-18-0"></span>**4.1.7.** 机构信息修改

功能:用于修改机构信息。

操作:修改下级单位信息, 如图所示, 点击"修改"下级机构, 弹出机构信息 窗口,修改信息后点击"确定",该条信息修改成功。

|                |                             | 全国档案事业统计调查信息管理系统        |          |         |        |         |                  |      |            |                         |           |        |                     |         | 国家档案局 ▼                    |
|----------------|-----------------------------|-------------------------|----------|---------|--------|---------|------------------|------|------------|-------------------------|-----------|--------|---------------------|---------|----------------------------|
| <b>@</b> 统计分析  | $\checkmark$                | $\mathbb{E}$<br>机构树管理 × |          |         |        |         |                  |      |            |                         |           |        |                     |         |                            |
| ○ 系統管理         | $\mathcal{P}_{\mathcal{N}}$ | ▶ 国家档案局                 |          | 请选择单位类别 | $\vee$ | 请输入机构名称 |                  |      | 请选择所在行政区   | $\sim$                  |           |        | 请选择上级汇总单位名称 > 请选择状态 | $\vee$  |                            |
| <b>出 机构树管理</b> |                             |                         | Q面       | ○重置     |        |         |                  |      |            |                         |           |        |                     |         |                            |
| <b>图 指标管理</b>  |                             |                         | + 新增     | 日 册段    |        |         | 土 导入 土 导出 十 机构排序 |      |            |                         |           |        |                     |         | $\alpha$ $\alpha$ $\alpha$ |
| 2 用户管理         |                             |                         | n        | 序号      | 机构名称   | 状态      | 统一社会<br>信用代码     | 单位类别 | 单位类别<br>代码 | 上级汇总单位名<br>称            | 所在行政<br>× | 邮政编码   | 单位地址                | 单位负责人   | 提作                         |
| 图 报表配置         |                             |                         |          |         |        |         |                  |      |            |                         |           |        |                     |         |                            |
| <b>B</b> 字典管理  |                             |                         | $\Box$ 1 |         | 山西娄    | n       | 933505 省、部       |      | 051        | 山西太原                    | 山西菱烦      | 123456 | 山西娄烦单位              | 山西娄烦单位  | 2修改 白田玲                    |
| 2 重置密码审批       |                             |                         | $\Box$ 2 |         | 山西太    | n       | 933505           | 企业档  | 041        | 山西太原                    | 山西太       | 123456 | 山西太原万柏.             | 山西太原万柏. | 之修改 白田玲                    |
| 2 角色管理         |                             |                         | $\Box$ 3 |         | 山西太    | n       | 933505 地(市       |      | 034        | 山西太原                    | 山西太       | 123456 | 山西太原盲源              | 山西太原盲源  | 之体改 白鳥科                    |
| 2 数据填报         |                             |                         | $\Box$ 4 |         | 山西太.   | n       | 933505           | 省(自  | 022        | 山西太原                    | 山西太       | 123456 | 山西太原尖草              | 山西太原尖草  | 2倍改 白銅粉                    |
| <b>空 系统监控</b>  | $\sim$                      |                         | $\Box$ 5 |         | 山西太    | n       | 933505           | 副省级  | 013        | 山西太原                    | 山西太       | 123456 | 山西太原吉花.             | 山西太原吉花  | 2倍改 白鳥除                    |
| <b>L' 数据汇总</b> | $\sim$                      |                         | $\Box$   | 6       | 山西太    | n       | 933505           | 县 (区 | 005        | 山西太原                    | 山西太       | 123456 | 山西太原迎泽              | 山西太原迎泽  | 之修改 白鳥除                    |
| 三 任务管理         |                             |                         |          |         |        |         |                  |      |            |                         |           |        |                     |         |                            |
|                |                             |                         |          |         |        |         |                  |      |            |                         |           |        |                     |         |                            |
|                |                             |                         |          |         |        |         |                  |      |            | 系统开发与支持单位: 首都信息发展股份有限公司 |           |        |                     |         |                            |

图 4-9 机构信息修改

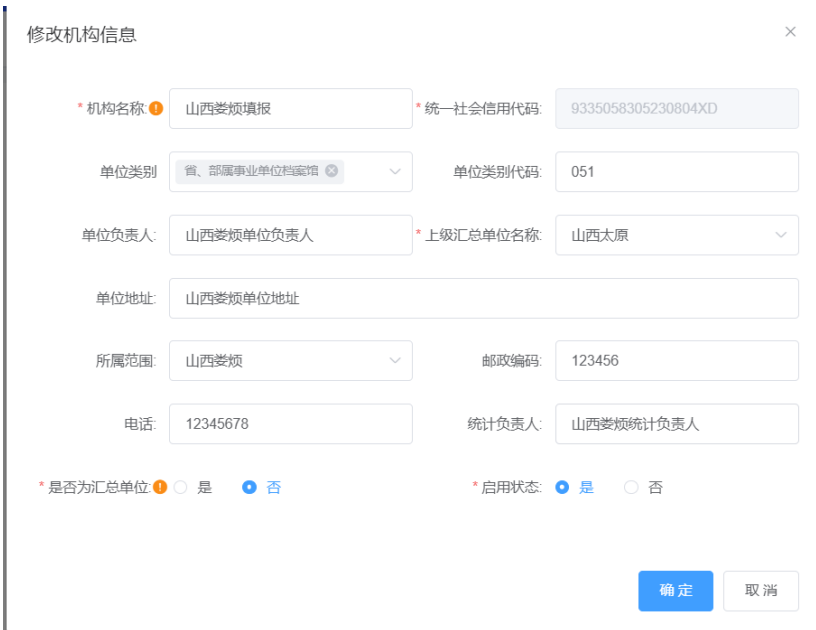

图 4-10 修改机构信息

## <span id="page-19-0"></span>**4.2.** 用户管理

功能:用户添加、删除、修改。

操作:点击菜单"用户管理",进入用户管理页,如图。

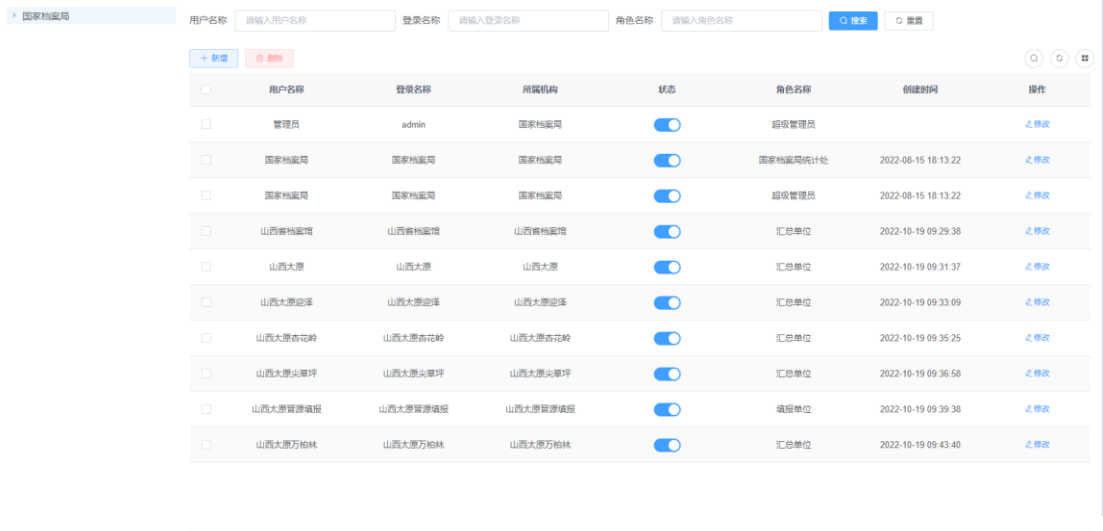

图 4-11 用户管理页

用户名:模糊查询,支持中英文输入,40 个中文汉字。 登录名:可输入中英文符号,长度: 40个汉字,可模糊查询。 角色:可输入中英文符号,长度:40 个汉字,可模糊查询。

 $\times$ 

重置:点击"重置"按钮,重置查询条件,将查询条件置为初始状态。

查询:点击"查询"按钮,根据查询条件进行查询。

新增:点击"新增"按钮,弹出添加用户页面。

#### <span id="page-20-0"></span>**4.2.1.** 新增用户

功能:新增用户

操作:点击"新增"按钮,弹出添加用户页面。如图所示:

#### 添加用户

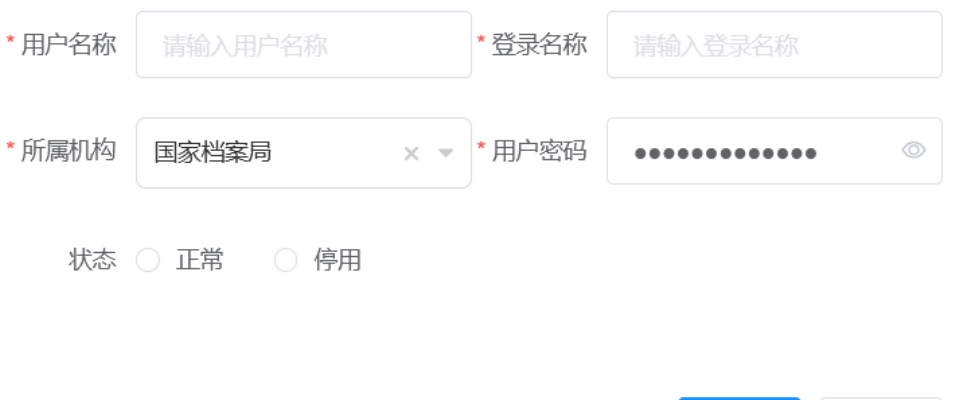

#### 图 4-12 添加用户

确定

取消

输入用户名称、登录名称、所属机构、用户密码、状态(包括正常和停用: 选择正常可正常登录,选择停用则不能登录),点击"确定"按钮,可添加成功展 示在列表中。

#### <span id="page-20-1"></span>**4.2.2.** 修改用户

功能:修改用户信息。

操作: 在用户列表中, 点击记录操作中的修改, 如下图所示。

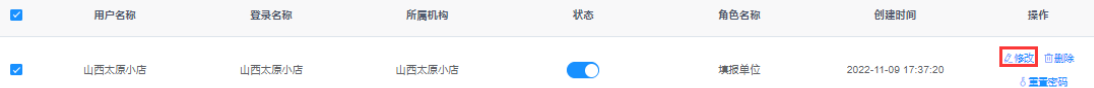

#### 图 4-13 修改用户信息

在下图中,可修改用户名称以及用户状态,修改后,点击确定按钮。如状

态选为停用,该用户将不再具有数据上报功能。

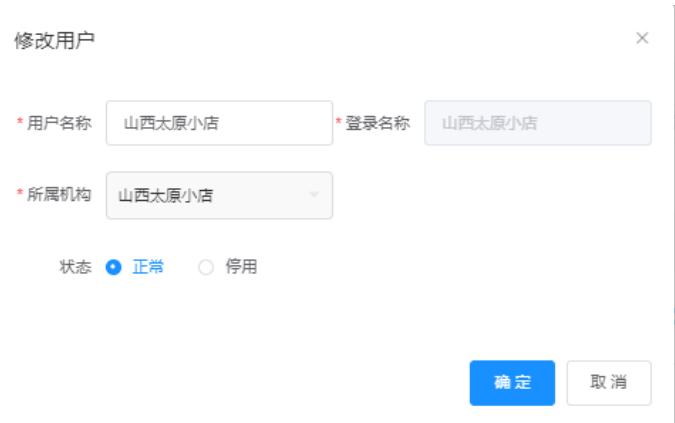

图 4-14 修改信息页面

#### <span id="page-21-0"></span>**4.2.3.** 重置密码

功能:重置用户密码。

操作:点击"重置密码",可重置新添加用户的密码,输入密码,点击"确定" 按钮,重置密码成功,点击"取消"按钮,不保存信息,同时关闭页面。

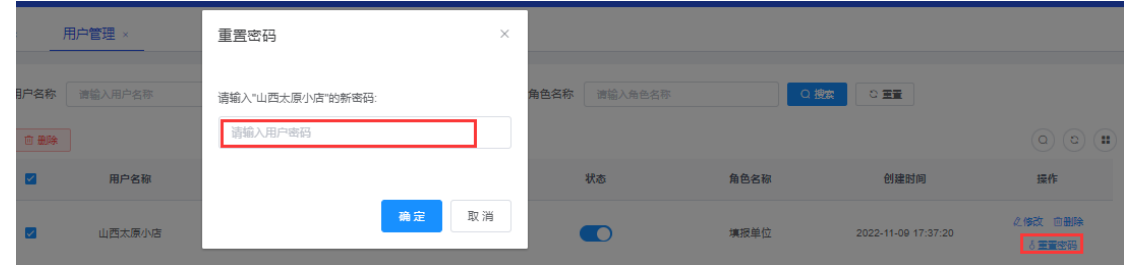

图 4-15 重置密码

### <span id="page-21-1"></span>**4.2.4.** 删除用户

功能: 删除用户.

操作: 勾选用户后,点击列表上方"删除",点击提示中的"确定"按钮,则 删除成功,可批量删除。如图所示:

| 个人中心 × | 用户管理 ×    |         |       |      |     |                                                                                                    |                         |                              |
|--------|-----------|---------|-------|------|-----|----------------------------------------------------------------------------------------------------|-------------------------|------------------------------|
| 国家档案局  | 用户名称      | 调输入用户名称 |       | 登录名称 |     | 角色名称                                                                                                    | 请输入角色名称                 |                              |
|        | Q搜索       | ○ 重置    |       |      |     |                                                                                                    |                         |                              |
|        | $+5$ file | 白頭      |       |      |     |                                                                                                    |                         | $\overline{\mathbf{Q}}$<br>G |
|        |           | 用户名称    | 登录名称  | 所属机构 | 状态  | 角色名称                                                                                                    | 创建时间                    | 操作                           |
|        | ы         | 国家档案局   | 国家档案局 |      | - 0 | 国家档案局统计处                                                                                                    | 2022-08-15 18:13<br>22  | 之修改                          |
|        |           | 国家档案局   | 国家档案局 |      | D   | 超级管理员                                                                                                    | 2022-08-15 18:13:<br>22 | 乙修改                          |
|        | UT.       | 国家档案局   | 国家档案局 |      | шO  | 新增用户角色名称<br>$\frac{1}{2} \left( \frac{1}{2} \right) \left( \frac{1}{2} \right) \left( \frac$ | 2022-08-15 18:13:<br>22 | 之修改                          |
|        |           |         |       |      |     | 请输入登录名称<br>国家档案局<br>国家档案局<br>国家档案局                                                                                                    |                         |                              |

图 4-16 删除用户

#### 注意:通过机构生成的用户无法进行删除和重置密码。

#### <span id="page-22-0"></span>**4.3.** 重置密码审批

功能:对下级单位提交的密码重置申请进行审核,审核后系统给下级单位 进行密码初始化。

操作: 点击"重置密码审批"菜单,如图所示。对需要重置密码的机构进行 勾选,然后点击"重置密码"按钮,审批不通过的,可以点击"驳回"按钮,点击 "预览申请材料"按钮,可以直接在系统中使用预览插件预览下级单位提交的重 置申请材料 pdf 文件。

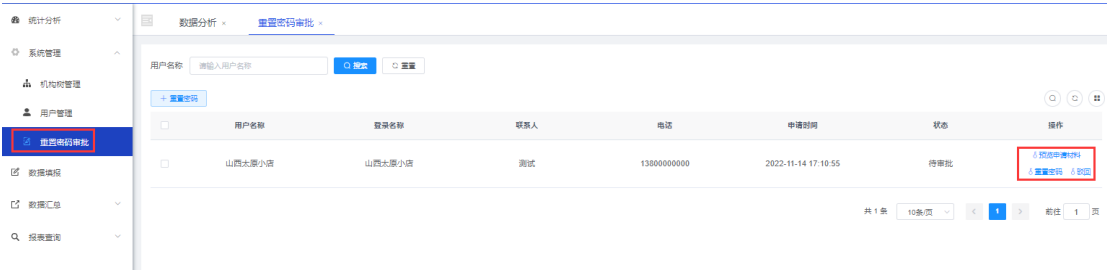

图 4-17 重置密码审批页

## <span id="page-22-1"></span>**5.**数据填报

功能:查询以及填报报表信息。

操作:点击左侧数据填报,切换至数据填报界面,如下图。其中数据填报 界面包含填报记录查询,以及填报记录展示。

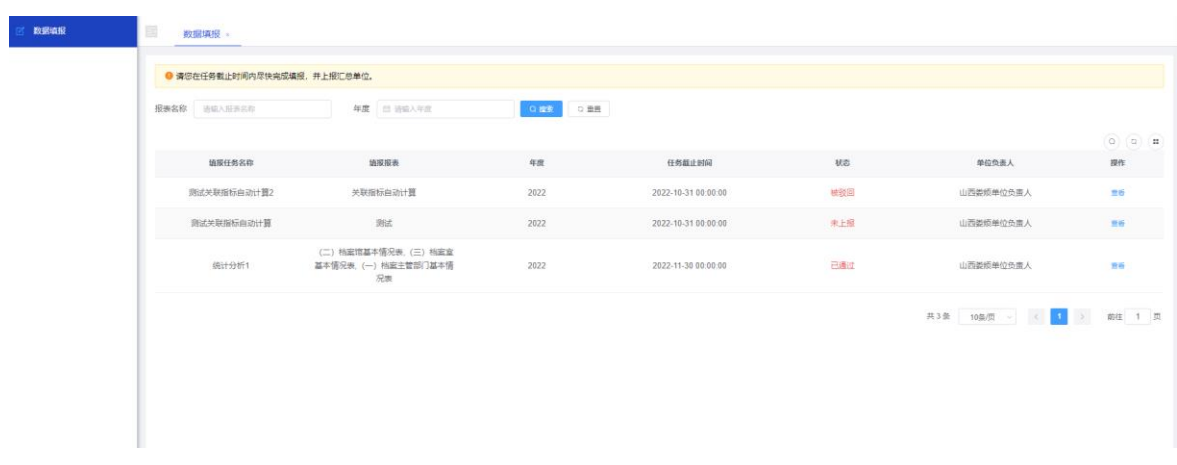

#### 图 5-1 数据填报

#### <span id="page-23-0"></span>**5.1.** 填报记录查询

功能:查询符合条件的填报记录。

操作: 输入报表名称或者选择年份, 点击查询, 查询结果在下方填报记录 中展示。

页面说明:

报表名称: 允许输入字母汉字符号, 支持模糊查询。

年度:使用选择年度的插件。

查询:点击"查询"按钮,根据查询条件进行查询。

重置:点击"重置"按钮,重置查询条件,将查询条件置为初始状态。

#### <span id="page-23-1"></span>**5.2.** 填报记录列表

功能:展示填表记录。

列表项说:

填报任务名称、填报报表、年度、任务截止时间:根据填报任务设定自动 获取。

状态: 包括未填报、未上报、已上报、被驳回、已通过、已完成, 具体状 态含义如下表。

表 5-1 状态表

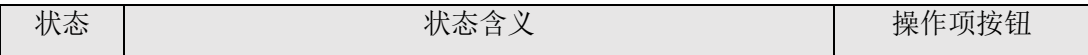

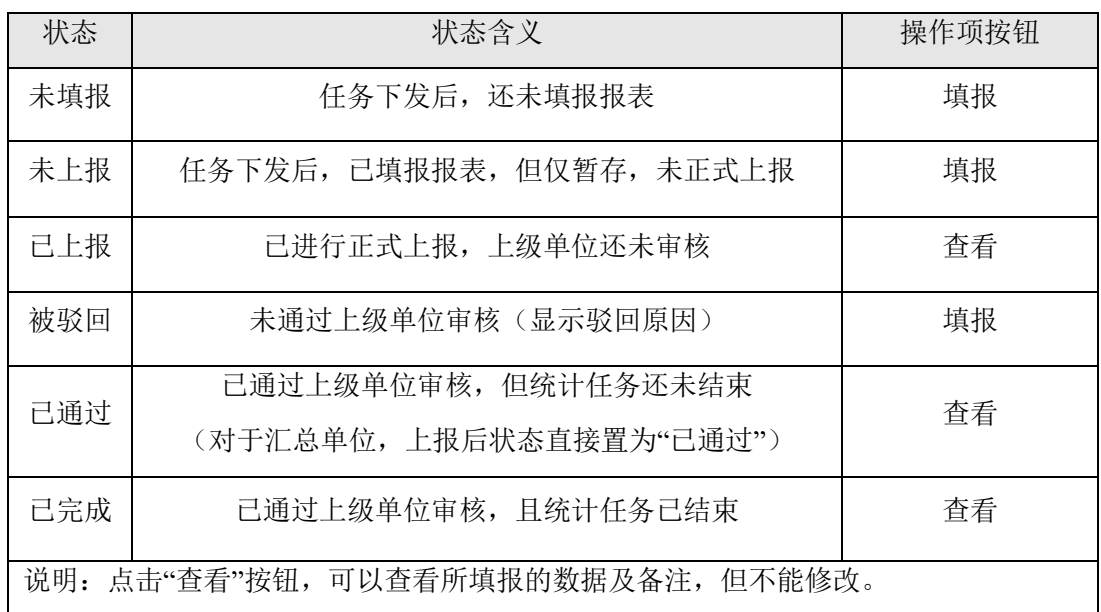

操作:填报或查看,当前用户如未填报、未上报、被驳回,则操作显示填 写。如已上报、已通过、已完成,则操作为"查看"。

## <span id="page-24-0"></span>**5.3.** 数据填报

#### <span id="page-24-1"></span>**5.3.1.** 启动数据填报

功能: 启动数据填报。

操作:点击填报记录列表中操作下的填报,打开填报报表。如下图所示。

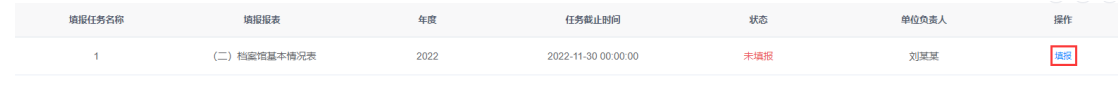

图 5-2 填报

## <span id="page-24-2"></span>**5.3.2.** 填报数据

功能: 按照要求, 填报数据。

操作: 按照报表内容,填报数据,填写完成后,完成预审或者全审,提交 即可。

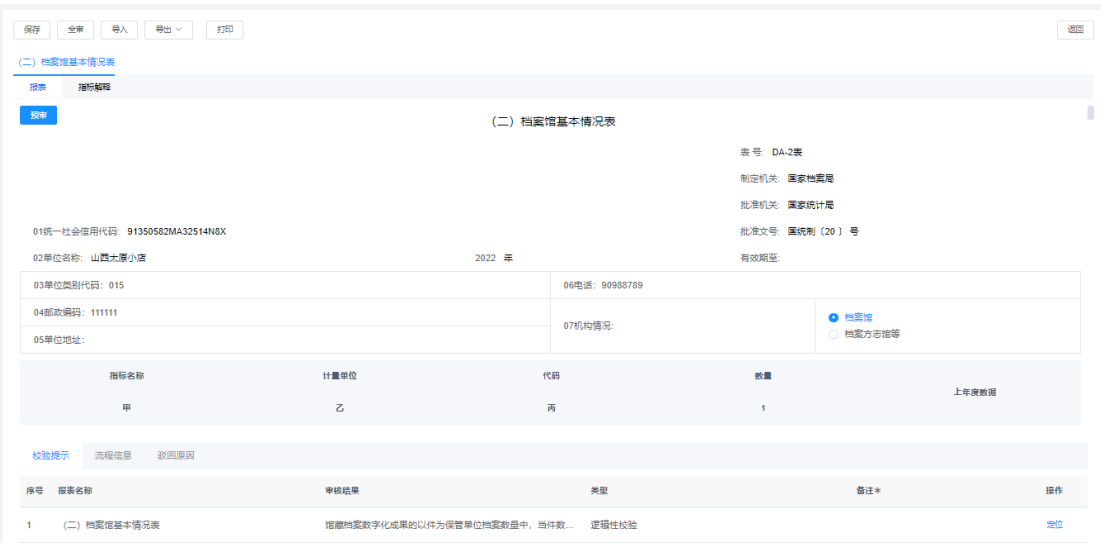

图 5-3 数据页面

#### **5.3.2.1.**功能介绍

#### **5.3.2.1.1.** 按钮功能

填报页面分为三部分,第一部分:按钮区,包括保存、全审、导入、导出、 打印。

保存:单击保存按钮,保存已填的部分或者全部数据。

全审:点击全审按钮,审核本单位全部所填表格。

预审:点击预审按钮,审核当前页面所处报表。

导入:点击导入按钮,系统弹出对话框,进行模板下载。如下图,在模板 中填写完成后,点击上传导入,即可导入数据。

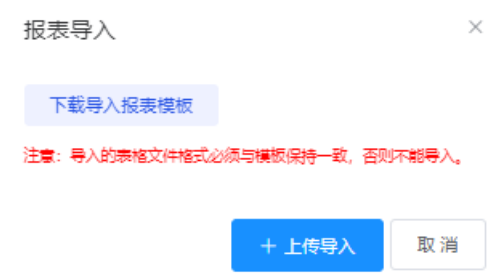

图 5-4 报表导入

导出:点击导出按钮,导出 Excel 表格或者 PDF 表格。

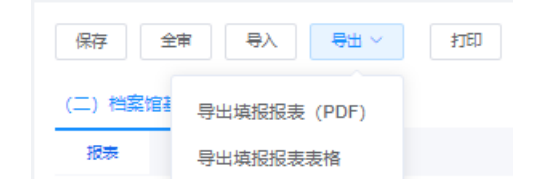

图 5-5 报表导出

打印:点击打印按钮,生成打印预览页面。

#### **5.3.2.1.2.** 数据填报

第二部分:填报区,包括报表页面和指标解释页面。

报表页面: 用户可根据实际情况进行填写, 填写过程如下:

1.用户选择机构情况(必填项),填写各项指标数量,输入填表人(必填 项),选择报出时间(必填项),点击保存按钮。

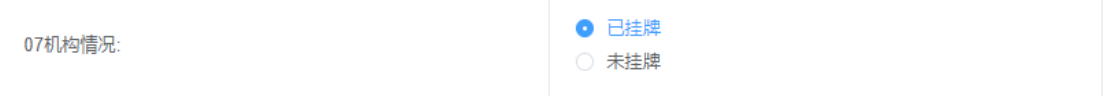

图 5-6 表头机构情况

2. 填写过程中,有部分数据会根据管理员后台设置进行自动计算。自动计 算出的数据不可修改。

3.点击预审或者全审,弹出确认框"是否为财务填报单位",点击"是"校验报 表是否填报完成,点击"否"提示清空指定指标填报的数据,选择结束后进行数 据填报校验,若有未通过逻辑性校验则,修改填报数量后再次全审;若有未通 过合理性校验,则核对填报数据是否正确并修改备注信息后才能再次全审;否 则全审不能通过。

点击指标解释,可查看指标项解释内容。

23

| 全审   导入   导出 ><br>打印<br>保存                                                               | 返回 |
|------------------------------------------------------------------------------------------|----|
| 档案室基本情况表<br>∈π                                                                           |    |
| 指标解释<br>福来                                                                               |    |
|                                                                                          |    |
| 填表说明<br>1.本表由县直以上机关 、人民团体 、民主党派档案部门,企业 、事业单位档案部门填报;                                      |    |
| 2.代码07机构情况、代码95本年向档案馆移交档案情况、代码96本年移出档案情况、代码97本年销毁档案情况为勾选填报。                              |    |
| 3. 统计指标间的关系(以下教字为统计指标代码):                                                                |    |
| (1) 专职人员=各年龄段人教总和=各类文化程度人教总和,即<br>$08 = 10 + 11 + 12 = 13 + 14 + 15 + 16 + 17 + 18 + 19$ |    |
| (2)"室存档案"中,包括"本年榜收档案",不包括"本年向档案馆移交档案"、"本年移出档案"和"本年销银档案"档案裁量;                             |    |
| (3) 代码34-46室存档零数量包括室存永久档案、30年(长期) 档案数量;                                                  |    |
| (4) 档案室建筑面积 (平方米) ≥档案库房建筑面积 (平方米) ,即: 104≥105。                                           |    |
| 指标解释                                                                                     |    |
| 1. 人员情况                                                                                  |    |
| 指本单位专门从事档案工作的在职职工。<br>专职人员                                                               |    |
| 文化程度<br>指获得的国家承认的相关学历。                                                                   |    |
| 博士研究生<br>指在具有招收和培养攻读博士学位研究生资格的普通高等学校和科研机构完成博士研究生课程学习并取得博士学位的。                            |    |
| 硕士研究生<br>指在具有招收和培养攻读硕士学位研究生资格的普通高等学校和科研机构完成硕士研究生课程学习并取得硕士学位的(含党校通过全国教育统考招生录取的研究生)。       |    |
| 指在具有招收和培养研究生班研究生资格的普通高等学校和科研机构完成研究生课程学习并取得毕业证书的。<br>研究生班研究生                              |    |

图 5-7 查看指标解释

#### **5.3.2.1.3.** 校验与流程信息

填报页面第三部分:校验与流程信息,包括校验提示、流程信息、驳回原 因。

校验提示:点击校验提示,在提示页面展示报表名称、审核结果、类型、 备注以及操作,点击操作中的定位,可定位到该条记录,如下图所示。

| 以件为保管单位档案                               | 件                        | 70<br>20                          |                          | $\circ$ |    |
|-----------------------------------------|--------------------------|-----------------------------------|--------------------------|---------|----|
|                                         | <b>GB</b>                | 71<br>$\circ$                     |                          | $\circ$ |    |
|                                         | 万幅                       | 72<br>$\circ$                     |                          | $\circ$ | ٠  |
| ○ 其他載体档案                                | $\overline{\phantom{m}}$ | $\overline{\phantom{a}}$          | $\overline{\phantom{a}}$ | $\circ$ |    |
| 弱片档案                                    | <b>GB</b>                | 73<br>10                          |                          | $\circ$ |    |
| 录音磁带、录像磁带、影片档案                          | <b>GB</b>                | 10<br>74                          |                          | $\circ$ |    |
| 其他                                      | <b>GB</b>                | 75<br>11                          |                          | $\circ$ |    |
| ▽ 馆蔵瓷料                                  | -                        | $\overline{\phantom{a}}$          |                          | $\circ$ |    |
| 纸质资料                                    | 册                        | 76<br>$\circ$                     |                          | $\circ$ |    |
| 流程信息<br>校验提示                            |                          |                                   |                          |         |    |
| 序号<br>报表名称                              | 审核结果                     | 类型                                |                          | 备注水     | 操作 |
| (二) 档案馆基本情况表<br>1                       |                          | 馆藏档案数字化成果的以件为保管单位档案数量中,当件数 逻辑性校验  |                          |         | 走位 |
| (二) 档案馆基本情况表<br>$\overline{2}$          |                          | 馆藏档案数字化成果的以件为保管单位档案数量中,当件数 逻辑性校验  |                          |         | 型位 |
| (二) 档案馆基本情况表<br>$\overline{\mathbf{3}}$ |                          | 本年接收档案字化成果的以件为保管单位档案数量中,当件 逻辑性校验  |                          |         | 定位 |
| (二) 档案馆基本情况表<br>$4^{\circ}$             |                          | 本年接收档案数字化成果的以件为保管单位档案数量中, 当 逻辑性校验 |                          |         | 定位 |

图 5-8 校验提示

说明:

合理性校验:如用户在填写过程中,确认填写正确,可直接填写原因即可。 逻辑性校验:如显示逻辑性校验,用户必须修改。

当全审通过后,系统显示上报按钮。

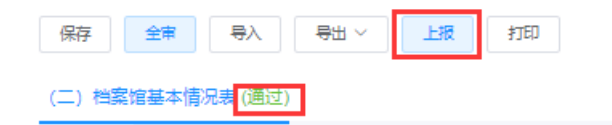

图 5-9 全审通过

点击上报后,系统提示是否上报给上级机关,上报后,数据无法进行修改。

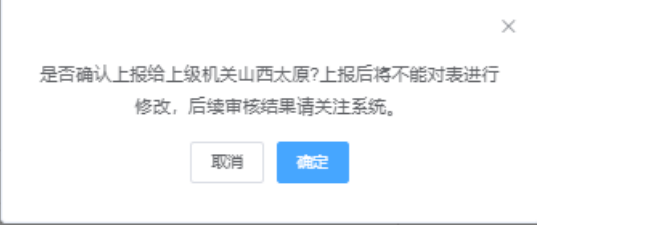

图 5-10 确认上报

点击确定后,状态变为已上报。

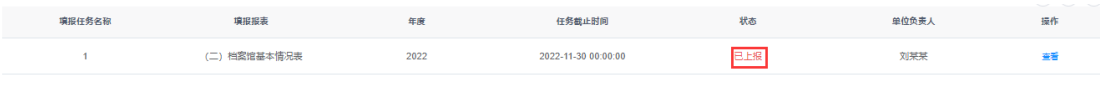

图 5-11 状态

流程信息:点击流程信息,查看审核意见。

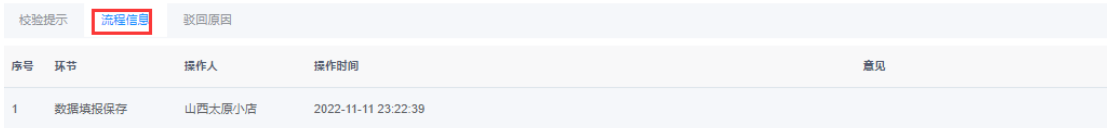

图 5-12 查看审核意见

#### **5.3.2.2.**操作说明

#### **5.3.2.2.1.** 数据填报

用户登录系统后,点击左侧数据填报,在右侧列表项中,点击填报,如下 图。注:汇总单位在数据填报上报后,自动默认状态为审核通过。

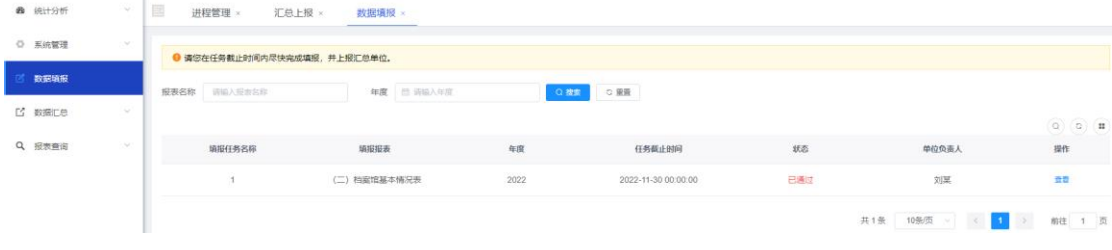

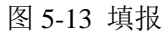

#### **5.3.2.2.2.** 数据填写与上报

点击填报后,系统显示统计表,按实际业务进行填写,填写后,点击预审, 在校验提示中,查看本表是需要修改的数据项。逻辑性校验需要修改数据项, 合理性校验可填写说明即可。校验通过后,系统显示上报按钮,点击上报,确 定后即可完成上报。

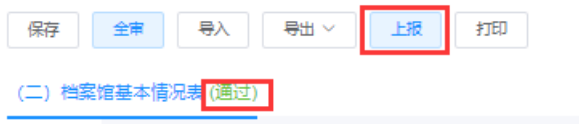

图 5-14 数据上报

#### **5.3.2.2.3.** 状态查询

数据上报后,在数据填报中找到提交记录的状态项,可查看当前记录状态。 注:汇总单位在数据填报上报后,自动默认状态为已通过。

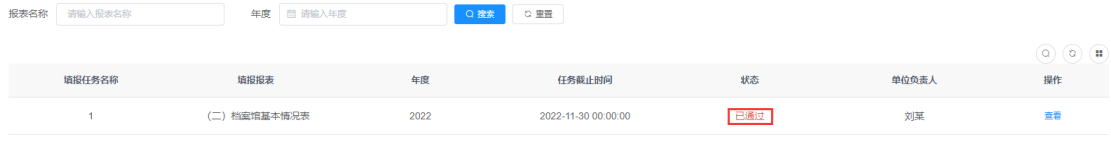

图 5-15 查看状态

#### **5.3.2.2.4.** 查看流程

点击上图操作中的填报或者查看,进入报表页面,在下方流程信息中,查 看流程状态。

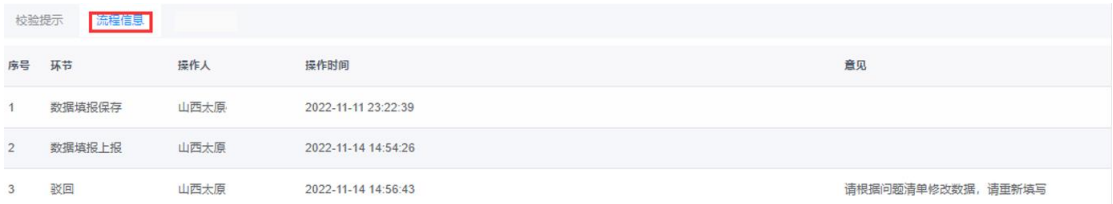

图 5-16 查看流程

## **6.**数据汇总

<span id="page-30-0"></span>实现汇总单位进行汇总表上报及接收下级单位上报数据的功能。

## <span id="page-30-1"></span>**6.1.** 汇总上报

功能: 汇总单位在任务要求时间内, 上报汇总表至其上级汇总单位。

操作:点击"汇总上报"菜单, 如图所示。

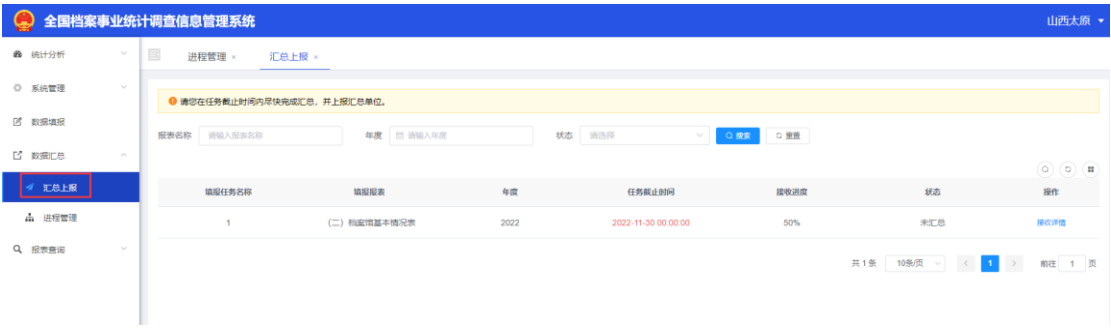

#### 图 6-1 汇总上报页

## <span id="page-30-2"></span>**6.1.1.** 接收详情

功能:查看汇总情况。

操作:点击列表中某一行数据操作项中的"接收详情"按钮,如图所示。

| $\bullet$                      | 全国档案事业统计调查信息管理系统                   |              |      |                     |      |                | 山西太原 ▼                              |
|--------------------------------|------------------------------------|--------------|------|---------------------|------|----------------|-------------------------------------|
| <b>@</b> 统计分析<br>$\sim$        | $\blacksquare$<br>进程管理 ×<br>汇总上报 × |              |      |                     |      |                |                                     |
| ○ 系統管理<br>$\sim$               | ● 请您在任务截止时间内尽快完成汇总, 并上报汇总单位。       |              |      |                     |      |                |                                     |
| 2 数据填报                         | 诗输入报表名称<br>报表名称                    | 年度 图 请输入年度   | 状态   | 请选择<br>Q 搜索         | ○ 里畳 |                |                                     |
| [2] 数据汇总<br>$\curvearrowright$ |                                    |              |      |                     |      |                | $\boxed{0}$ $\boxed{0}$ $\boxed{1}$ |
| 汇总上报                           | 填服任务名称                             | 填报报表         | 年度   | 任务截止时间              | 接收进度 | 状态             | 提作                                  |
| △ 进程管理                         |                                    | (二) 档案馆基本情况表 | 2022 | 2022-11-30 00:00:00 | 50%  | 未汇总            | 接收详情                                |
| Q 报表查询<br>$\mathcal{A}$        |                                    |              |      |                     |      | 共1条 10条页 V < 1 | 前往 1 页<br>$\,$                      |

图 6-2 接收详情

点击"接收详情"后,系统自动跳转至进度管理界面,如下图。

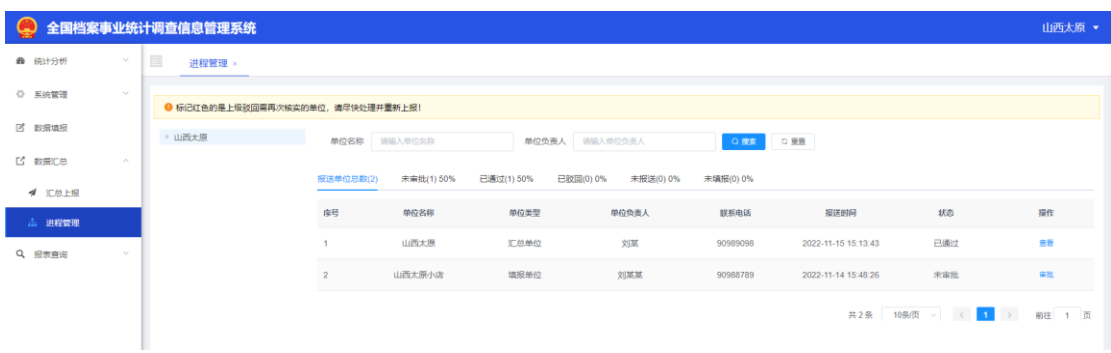

图 6-3 进度管理

## <span id="page-31-0"></span>**6.1.2.** 汇总上报

功能: 待当前单位所涉及的下级的填报单位全部完成数据上报并审核通过 后,生成汇总报表,完成合理性校验和逻辑性校验,校验通过后,可将汇总表 进行上报。

操作:点击"汇总上报"菜单,点击右侧操作中的"汇总上报",如下图所示。

|                  |        | 全国档案事业统计调查信息管理系统             |                                                       |      |                                                                           |                |                | 浙江乐清 ▼                                         |
|------------------|--------|------------------------------|-------------------------------------------------------|------|---------------------------------------------------------------------------|----------------|----------------|------------------------------------------------|
| △ 统计分析           | $\sim$ | $\equiv$<br>个人中心 ×<br>数据填报 × | 汇总上报 ×                                                |      |                                                                           |                |                |                                                |
| ○ 系统管理           | $\sim$ | ● 请您在任务截止时间内尽快完成汇总, 并上报汇总单位。 |                                                       |      |                                                                           |                |                |                                                |
| <b>[2] 数据填报</b>  |        | 报表名称 请输入报表名称                 | 年度 图 诱输入年度                                            |      | 状态 请选择                                                                    | Q 搜索<br>$\sim$ | ○ 重要           |                                                |
| <b>L' 数据汇总</b>   | $\sim$ |                              |                                                       |      |                                                                           |                |                | $\begin{array}{c} \textcircled{1} \end{array}$ |
| ● 汇总上报           |        | 填报任务名称                       | 填服报表                                                  | 年度   | 任务裁止时间                                                                    | 接收进度           | 状态             | 提作                                             |
| 品 进程管理<br>Q 报表查询 | $\sim$ | 统计分析1                        | (二) 档案馆基本情况表。<br>(三) 档案室基本情况表,<br>(一) 档案主管部门基本情况<br>表 | 2022 | 2022-11-30 00:00:00                                                       | 100%           | 未上报            | 汇总上报<br>接收详情                                   |
|                  |        |                              |                                                       |      | WE DRIVEN AN INVESTIGATION AND A STREET PROBLEM AN INFORMATION CONTINUES. |                | 共1条 10条页 > < 1 | $\rightarrow$<br>前往 1 页                        |

图 6-4 汇总上报

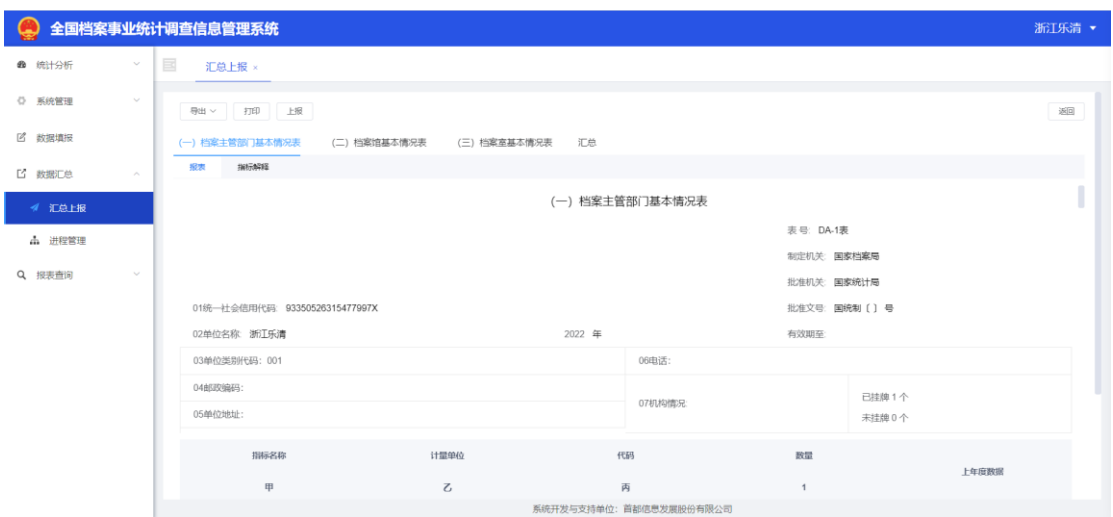

图 6-5 详情页

汇总报表页面包含三部分:功能按钮、汇总页面填报以及信息展示,详细 内容如下图所示。

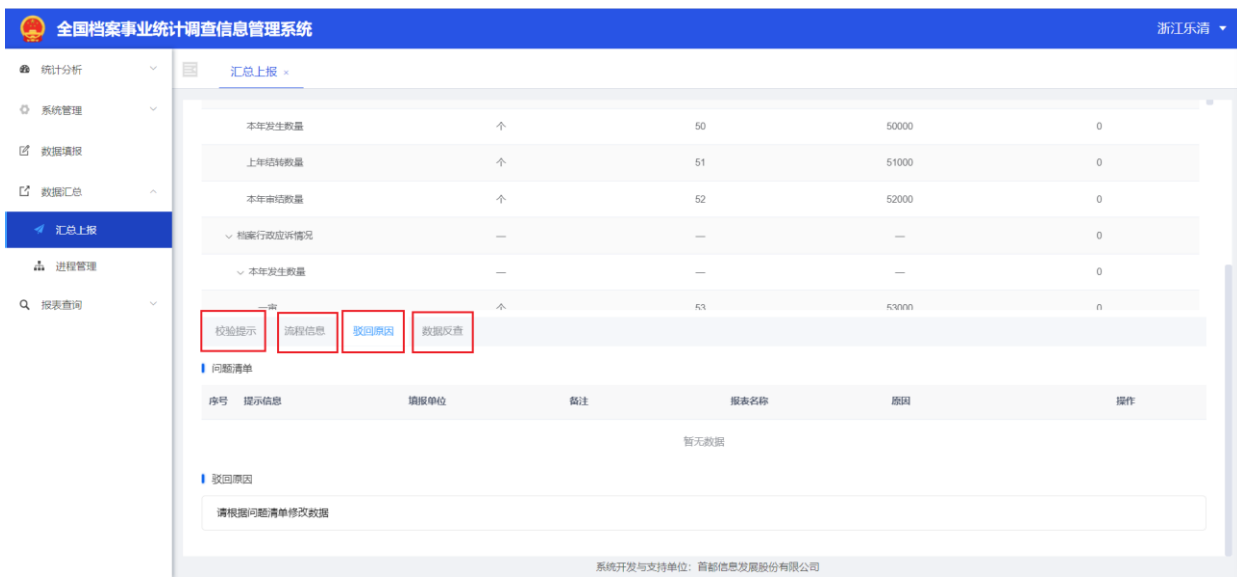

图 6-6 校验提示、流程信息、驳回原因、数据反查

## <span id="page-32-0"></span>**6.2.** 进程管理

功能: 汇总单位查看下级单位上报情况及整体报送进度比例, 审批各单位 上报的报表数据。

操作:点击"进程管理"菜单, 如图所示。

全国档案事业统计调查信息管理系统项目用户操作手册(汇总单位)

|                |                             | 全国档案事业统计调查信息管理系统                  |                |              |           |                         |                  |                     |     | 国家档案局 ▼ |
|----------------|-----------------------------|-----------------------------------|----------------|--------------|-----------|-------------------------|------------------|---------------------|-----|---------|
| △ 统计分析         | $\checkmark$                | $\equiv$<br>进程管理 ×                |                |              |           |                         |                  |                     |     |         |
| ○ 系统管理         | $\sim$                      | ● 标记红色的是上级驳回需再次核实的单位, 请尽快处理并重新上报! |                |              |           |                         |                  |                     |     |         |
| <b>2 数据填报</b>  |                             | ▶ 国家档案局                           |                | 单位名称 请输入单位名称 |           | 单位负责人 请输入单位负责人          |                  | Q 搅杂<br>○ 重異        |     |         |
| 图 系统监控         | $\sim$                      |                                   | 报送单位总数(16)     | 未审批(0) 0%    | 已通过(0) 0% | 已驳回(0) 0% 未报送(1) 6.25%  |                  | 未填报(14) 87.5%       |     |         |
| <b>L' 数据汇总</b> | $\mathcal{O}_{\mathcal{N}}$ |                                   | 座号             | 单位名称         | 单位类型      | 单位负责人                   | 联系电话             | 报送时间                | 状态  | 提作      |
| ● 汇总上报         |                             |                                   | 1              | 国家档案局        | 汇总单位      | 刘某某                     | 010-123-010      | 2022-10-25 11:01:18 | 未上报 |         |
| 进程管理           |                             |                                   | $\overline{2}$ | 广东省档案馆       | 汇总单位      | 广东省张三                   | 010-111111111-11 | 2022-10-27 14:33:48 | 未填报 |         |
| 三 任务管理         |                             |                                   | 3              | 湖南省档案馆       | 汇总单位      | 湖南省刘某某                  | 010-123-010      | 2022-10-27 14:33:49 | 未填报 |         |
| Q 报表查询         | $\mathcal{L}$               |                                   | 4              | 中央档案馆        | 汇总单位      | 中央负责人                   | 12312-123-123    | 2022-10-27 14:33:41 | 未填报 |         |
|                |                             |                                   | 5              | 浙江温州瓯海       | 汇总单位      |                         |                  | 2022-10-27 15:40:23 | 未填报 |         |
|                |                             |                                   | 6              | 浙江文成         | 汇总单位      |                         |                  | 2022-10-27 15:40:21 | 未填报 |         |
|                |                             |                                   | $\overline{7}$ | 浙江苍南         | 汇总单位      |                         |                  | 2022-10-27 15:40:26 | 未填报 |         |
|                |                             |                                   | 8              | 山西省档案馆       | 汇总单位      | 山西省档案馆单位负<br>贵人         | 12345678         | 2022-10-27 10:10:11 | 未填报 |         |
|                |                             |                                   |                |              |           | 系统开发与支持单位: 首都信息发展股份有限公司 |                  |                     |     |         |

图 6-7 进程管理页

### <span id="page-33-0"></span>**6.2.1.** 查看进度

功能:点击查看按钮,根据单位类型不同,填报单位跳转至填报单位的查 看页面;汇总单位跳转至汇总单位的查看页面。

操作:点击"进程管理"菜单, 如图所示。

|               |                             | 全国档案事业统计调查信息管理系统                 |                |           |              |                         |              |                     |     | 国家档案局 ▼ |
|---------------|-----------------------------|----------------------------------|----------------|-----------|--------------|-------------------------|--------------|---------------------|-----|---------|
| 49 统计分析       | $\checkmark$                | $\equiv$<br>数据分析 ×               | 进程管理 ×         |           |              |                         |              |                     |     |         |
| ○ 系统管理        | $\sim$                      | ● 标记红色的是上级驳回需再次核实的单位,请尽快处理并重新上报! |                |           |              |                         |              |                     |     |         |
| <b>2 数据填报</b> |                             | ▶ 国家档案局                          | 单位名称 雨输入单位名称   |           |              | 单位负责人 调输入单位负责人          |              | ○ 重置<br>Q 搜索        |     |         |
| 图 系统监控        | $\sim$                      |                                  | 报送单位总数(16)     | 未审批(0) 0% | 已通过(1) 6.25% | 已驳回(0) 0%               | 未报送(1) 6.25% | 未填报(13) 81.25%      |     |         |
| L2 数据汇总       | $\mathcal{L}_{\mathcal{N}}$ |                                  |                |           |              |                         |              |                     |     |         |
| ● 汇总上报        |                             |                                  | 座号             | 单位名称      | 单位类型         | 单位负责人                   | 联系电话         | 报送时间                | 状态  | 操作      |
| <b>出 进程管理</b> |                             |                                  | $\mathbf{1}$   | 浙江龙港      | 汇总单位         |                         |              | 2022-11-07 16:31:34 | 已通过 | 查看      |
|               |                             |                                  | $\overline{2}$ | 浙江乐清      | 汇总单位         |                         |              | 2022-10-27 15:40:21 | 未填报 |         |
| 三 任务管理        |                             |                                  | $\overline{3}$ | 内蒙古       | 汇总单位         |                         |              | 2022-10-22 22:53:25 | 已完成 |         |
| Q 报表查询        | $\sim$                      |                                  | $\overline{4}$ | 浙江平阳      | 汇总单位         |                         |              | 2022-10-27 15:40:21 | 未填报 |         |
|               |                             |                                  | 5              | 浙江永嘉      | 汇总单位         |                         |              | 2022-10-27 15:40:25 | 未填报 |         |
|               |                             |                                  | 6              | 浙江瑞安      | 汇总单位         |                         |              | 2022-10-27 15:40:21 | 未填报 |         |
|               |                             |                                  |                |           |              |                         |              | 共16条 10条页 v < 1 2 > |     | 前往 2 页  |
|               |                             |                                  |                |           |              | 系统开发与支持单位: 首都信息发展股份有限公司 |              |                     |     |         |

图 6-8 查看

### <span id="page-33-1"></span>**6.2.2.** 报表审批

功能: 点击审批按钮, 根据单位类型不同; 填报单位跳转填报单位的报送 审批页面;汇总单位跳转汇总单位的报送审批页面。

操作:点击"审批"按钮,如图所示。

全国档案事业统计调查信息管理系统项目用户操作手册(汇总单位)

|                                               | 全国档案事业统计调查信息管理系统                 |                |            |            |                        |           |                     |                | 山西太原 ▼                  |
|-----------------------------------------------|----------------------------------|----------------|------------|------------|------------------------|-----------|---------------------|----------------|-------------------------|
| $\vee$<br><b>曲 统计分析</b>                       | E<br>进程管理 ×                      |                |            |            |                        |           |                     |                |                         |
| ○ 系統管理<br>$\mathcal{A}$                       | ● 标记红色的是上级驳回需再次核实的单位,请尽快处理并重新上报! |                |            |            |                        |           |                     |                |                         |
| 2 数据填报                                        | ▶ 山西太原                           | 单位名称           | 请输入单位名称    | 单位负责人      | 请输入单位负责人               | Q挫折       | ○ 重置                |                |                         |
| <b>「2」数据汇总</b><br>$\mathcal{L}_{\mathcal{N}}$ |                                  | 报送单位总数(2)      | 未审批(1) 50% | 已通过(1) 50% | 已驳回(0) 0%<br>未报道(0) 0% | 未填服(0) 0% |                     |                |                         |
| <b>イ 汇总上报</b>                                 |                                  |                |            |            |                        |           |                     |                |                         |
| <b>出 进程管理</b>                                 |                                  | 序号             | 单位名称       | 单位类型       | 单位负责人                  | 联系电话      | 报送时间                | 状态             | 提作                      |
| Q 报表查询<br>$\mathcal{L}_{\mathcal{S}}$         |                                  |                | 山西太原       | 汇总单位       | 刘某                     | 90989098  | 2022-11-15 15:13:43 | 已通过            | 查看                      |
|                                               |                                  | $\overline{2}$ | 山西太原小古     | 填报单位       | 刘某某                    | 90988789  | 2022-11-14 15:48:26 | 未审批            | 事故                      |
|                                               |                                  |                |            |            |                        |           |                     | 共2条 10条页 V < 1 | $\rightarrow$<br>前往 1 页 |

图 6-9 审批

点击记录操作中的"审批",进入报表审核界面,如下图。

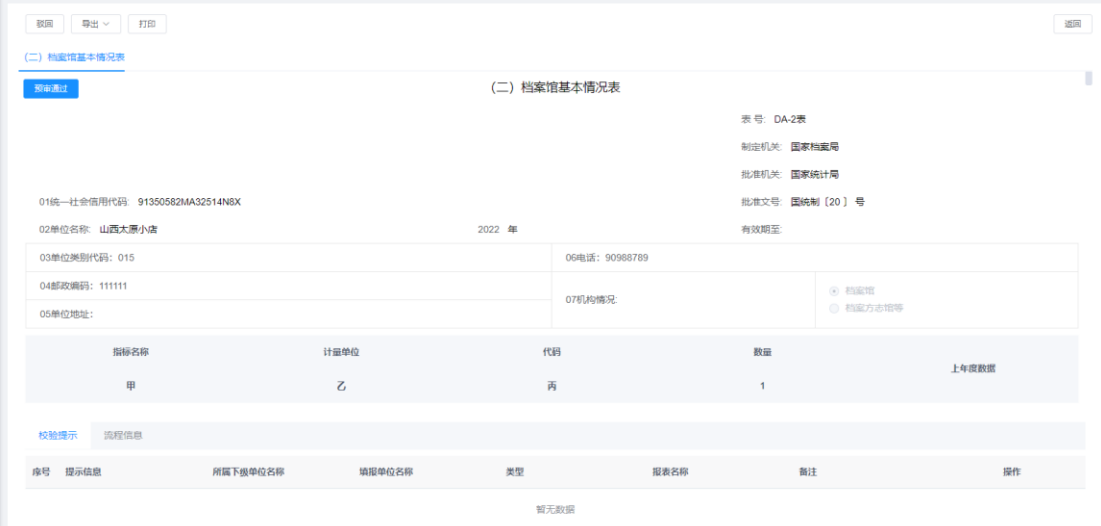

图 6-10 上报数据审核

#### **6.2.2.1.**预审通过

点击预审通过按钮,该上报数据审核通过。

#### **6.2.2.2.**驳回

如汇总单位对该上报单位提交数据有异议,可对该上报数据进行驳回,点 击驳回按钮,系统弹出下图。

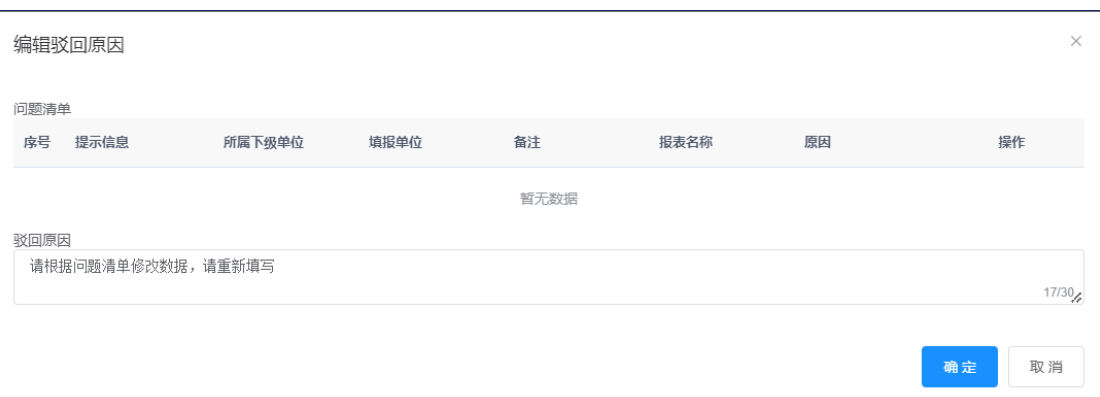

图 6-11 驳回操作

问题清单:显示该报表中的合理性校验说明。

驳回原因:用户可自行编辑填写驳回原因。

#### **6.2.2.3.**导出

点击导出按钮,选择该报表的导出格式,对该文件进行保存即可。

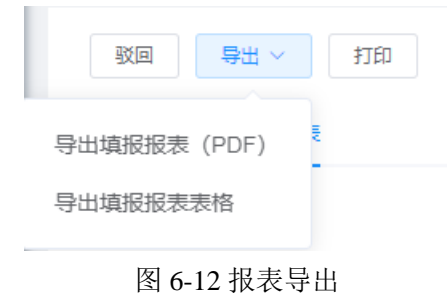

#### **6.2.2.4.**打印

点击打印按钮,进入本报表的预览界面。

#### **6.2.2.5.**返回

点击返回按钮,进入流程管理界面。

## **6.2.2.6.**校验提示

点击页面下方"校验提示",查看校验提示信息,该页面中提示信息均为合 理性校验信息,如下图。

|                | 校验提示<br>流程信息     | 数据反查     |        |       |            |                |            |
|----------------|------------------|----------|--------|-------|------------|----------------|------------|
| 席号             | 提示信息             | 所属下级单位名称 | 填报单位名称 | 类型    | 报表名称       | 备注             | 操作         |
|                | 代码52<25 本年审结数    | 辽宁       | 辽宁     | 合理性校验 | (一) 档案主管部门 | $\mathbf{1}$   | 定位 添加至驳回清单 |
| $\overline{2}$ | 代码49<25 本年准予许 辽宁 |          | 辽宁     | 合理性校验 | (一) 档案主管部门 | 1              | 定位 添加至驳回清单 |
| 3.             | 代码51<25 上年结转数 订宁 |          | 辽宁     | 合理性校验 | (一) 档案主管部门 | $\blacksquare$ | 定位 添加至驳回清单 |

图 6-13 校验提示

定位:点击定位,可根据该项数据问题定位到报表项中。

添加到驳回清单:点击该按钮,弹出驳回原因,填写完原因后,单击确定。

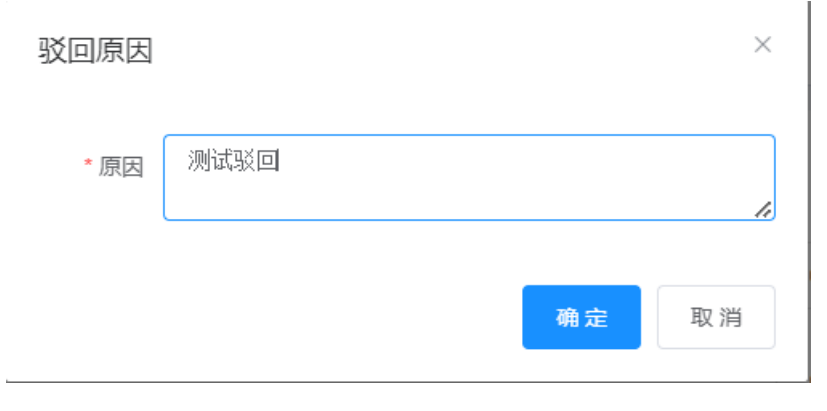

图 6-14 填写驳回原因

单击确定后,可将该校验信息添加到驳回页面问题清单中。如驳回时需要 删除该条校验信息,点击删除即可。

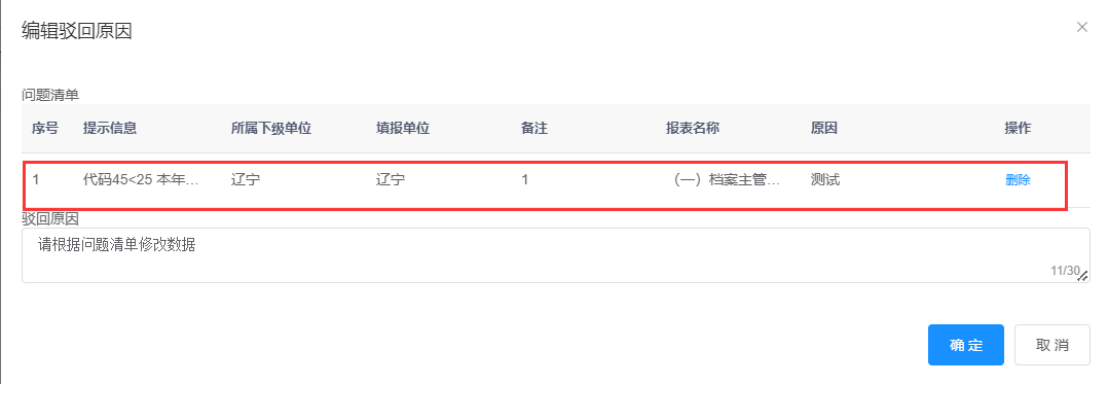

图 6-15 问题清单

## **6.2.2.7.**流程信息

点击流程信息,如下图,查看环节、操作人、操作时间、意见等信息。

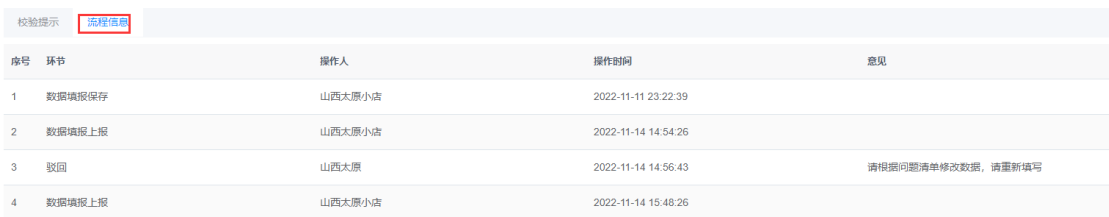

图 6-16 流程信息